# CLOUD APPLICATION DEVELOPMENT LABORATORY

# LAB MANUAL

Course Code : ACS110

**Regulations**: IARE –R18

Semester : VII

Branch : CSE | IT

Prepared by

POLE ANAJAIAH

**Assistant Professor** 

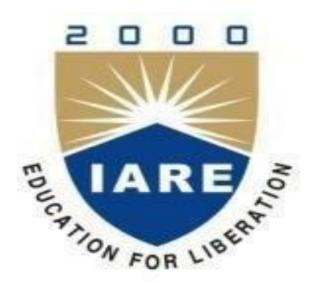

**Department of Computer Science and Engineering** 

# INSTITUTE OF AERONAUTICAL ENGINEERING

(Autonomous)

Dundigal, Hyderabad - 500 043

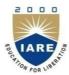

# **INSTITUTE OF AERONAUTICAL ENGINEERING**

(Autonomous)

Dundigal, Hyderabad – 500043

# **COMPUTER SCIENCE AND ENGINEERING**

| Program Outcomes |                                                                                                    |  |  |  |  |
|------------------|----------------------------------------------------------------------------------------------------|--|--|--|--|
| PO1              | <b>Engineering knowledge</b> : Apply the knowledge of mathematics, science, engineering fundamentals, and an engineering specialization to the solution of complex engineering problems.                                                                                                    |  |  |  |  |
| PO2              | <b>Problem analysis:</b> Identify, formulate, review research literature, and analyze complex engineering problems reaching substantiated conclusions using first principles of mathematics, natural sciences, and engineering sciences.                                                                 |  |  |  |  |
| PO3              | <b>Design/development of solutions:</b> Design solutions for complex engineering problems and designsystem components or processes that meet the specified needs with appropriate consideration for the public health and safety, and the cultural, societal, and environmental considerations.          |  |  |  |  |
| PO4              | <b>Conduct investigations of complex problems:</b> Use research-based knowledge and research methods including design of experiments, analysis and interpretation of data, and synthesis of the information to provide valid conclusions.                                                                |  |  |  |  |
| PO5              | <b>Modern tool usage:</b> Create, select, and apply appropriate techniques, resources, and modern engineering and IT tools including prediction and modeling to complex engineering activities with an understanding of the limitations.                                                                 |  |  |  |  |
| PO6              | The engineer and society: Apply reasoning informed by the contextual knowledge to assess societal, health, safety, legal and cultural issues and the consequent responsibilities relevant to the professional engineering practice.                                                                      |  |  |  |  |
| PO7              | <b>Environment and sustainability:</b> Understand the impact of the professional engineering solutions in societal and environmental contexts, and demonstrate the knowledge of, and need for sustainable development.                                                                                   |  |  |  |  |
| PO8              | <b>Ethics:</b> Apply ethical principles and commit to professional ethics and responsibilities and norms of the engineering practice.                                                                                                    |  |  |  |  |
| PO9              | <b>Individual and team work:</b> Function effectively as an individual, and as a member or leader in diverse teams, and in multidisciplinary settings.                                                                                                    |  |  |  |  |
| PO10             | <b>Communication:</b> Communicate effectively on complex engineering activities with the engineering community and with society at large, such as, being able to comprehend and write effective reports and design documentation, make effective presentations, and give and receive clear instructions. |  |  |  |  |
| PO11             | <b>Project management and finance:</b> Demonstrate knowledge and understanding of the engineering and management principles and apply these to one's own work, as a member and leader in a team, to manage projects and in multidisciplinary environments.                                               |  |  |  |  |
| PO12             | <b>Life-long learning:</b> Recognize the need for, and have the preparation and ability to engage in independent and life-long learning in the broadest context of technological change.                                                                                                    |  |  |  |  |
|                  | Program Specific Outcomes (CSE)                                                                                                    |  |  |  |  |
| PSO1             | <b>Professional Skills:</b> The ability to understand, analyze and develop computer programs in the areas related to algorithms, system software, multimedia, web design, big data analytics, and networking for efficient analysis and design of computer - based systems of varying complexity.        |  |  |  |  |
| PSO2             | <b>Problem-Solving Skills:</b> The ability to apply standard practices and strategies in software project development using open-ended programming environments to deliver a quality product for business success                                                                                        |  |  |  |  |
| PSO3             | <b>Successful Career and Entrepreneurship:</b> The ability to employ modern computer languages, environments, and platforms in creating innovative career paths to be an entrepreneur, and a zest for higher studies.                                                                                    |  |  |  |  |

## **INDEX**

| S. No. | List of Experiments                                                                                                    | Page No. |
|--------|----------------------------------------------------------------------------------------------------|----------|
| 1      | Install Oracle Virtual box and create two VMs on your laptop.                                                                                                    |          |
| 2      | Install Turbo C in guest OS and execute C program.                                                                                                    |          |
| 3      | Test ping command to test the communication between the guest OS and Host OS                                                                                                    |          |
| 4      | Install Hadoop single node setup.                                                                                                    |          |
| 5      | Hopkinson's test on DC shunt machines                                                                                                    |          |
| 6      | Develop hadoop application to count no of characters, no of words and each character frequency.                                                                                                    |          |
| 7      | Develop hadoop application to process given data and produce results such as finding the year of maximum usage, year of minimum usage.                                                                                          |          |
| 8      | Develop hadoop application to process given data and produce results such as how many female and male students in both schools the results should be in following format.  GP-F #number GP-M #numbers MS-F #number MS-M #number |          |
| 9      | Establish an AWS account. Use the AWS Management Console to launch an EC2 instance and connect to it.                                                                                                    |          |
| 10     | Design a protocol and use Simple Queue Service(SQS)to implement the barrier synchronization after the first phase                                                                                                    |          |
| 11     | Use the Zookeeper to implement the coordination model in Problem 10.                                                                                                    |          |
| 12     | Develop a Hello World application using Google App Engine                                                                                                    |          |
| 13     | Develop a Guestbook Application using Google App Engine                                                                                                    |          |
| 14     | Develop a Windows Azure Hello World application using.                                                                                                    |          |
| 15     | Create a Mashup using Yahoo! Pipes.                                                                                                    |          |

## ATTAINMENT OF PROGRAM OUTCOMES & PROGRAM SPECIFIC OUTCOMES

| S. No | Experiment                                                                                                    | Program<br>Outcome<br>Attained | Program<br>Specific<br>Outcomes<br>Attained |
|-------|----------------------------------------------------------------------------------------------------|--------------------------------|---------------------------------------------|
| 1     | VIRTUALIZATION: Install Oracle Virtual box and create two VMs on your laptop.                                                                                                    | PO1, PO2, PO3                  | PSO1, PSO2                                  |
| 2     | Install Turbo C in guest OS and execute C program.                                                                                                    | PO1, PO2, PO3                  | PSO1, PSO2                                  |
| 3     | Test ping command to test the communication between the guest OS and Host OS.                                                                                                    | PO1, PO2, PO3                  | PSO1, PSO2                                  |
| 4     | Install Hadoop single node setup.                                                                                                    | PO2, PO3                       | PSO1, PSO2                                  |
| 5     | Develop a simple hadoop application called Word Count. It counts the number of occurrences of each word in a given input set.                                                                                                    | PO3, PO4                       | PSO1, PSO2                                  |
| 6     | Develop hadoop application to count no of characters, no of words and each character frequency.                                                                                                    | PO2, PO3                       | PSO1, PSO2                                  |
| 7     | Develop hadoop application to process given data and produce results such as finding the year of maximum usage, year of minimum usage.                                                                                                | PO2, PO3                       | PSO1, PSO2                                  |
| 8     | HADOOP Develop hadoop application to process given data and produce results such as how many female and male students in both schools the results should be in following format. GP-F #number GP-M #numbers MS-F #number MS-M #number | PO2, PO3                       | PSO1, PSO2                                  |
| 9     | Establish an AWS account. Use the AWS Management Console to launch an EC2 instance and connect to it.                                                                                                    | PO3, PO4                       | PSO1, PSO2                                  |
| 10    | Design a protocol and use Simple Queue Service(SQS)to implement the barrier synchronization after the first phase.                                                                                                    | PO3, PO4                       | PSO1, PSO2                                  |
| 11    | Use the Zookeeper to implement the coordination model in Problem 10.                                                                                                    | PO2, PO3                       | PSO1, PSO2                                  |
| 12    | CLOUD PROGRAMMING :Develop a Hello World application using Google App Engine.                                                                                                    | PO2, PO3                       | PSO1, PSO2                                  |
| 13    | Develop a Guestbook Application using Google App Engine.                                                                                                    | PO2, PO3                       | PSO1, PSO2                                  |
| 14    | Develop a Windows Azure Hello World application using.                                                                                                    | PO2, PO3                       | PSO1, PSO2                                  |
| 15    | PIPES Create a Mashup using Yahoo! Pipes.                                                                                                    | PO2, PO3                       | PSO1, PSO2                                  |

#### CLOUD APPLICATION DEVELOPMENT LABORATORY

#### **OBJECTIVE:**

The objective of cloud computing lab is to learn the cloud architecture and its efficiency, and tools to provide virtualization on cloud. The lab enables the study and implementation of infrastructure as a service, storage as a service, and user management on cloud. Cloud computing is a style of computing in which dynamically scalable and often virtualized resources are provided as a service over the Internet. Cloud computing services usually provide common business applications on-line that are accessed from a web browser, while the software and data are stored on the servers. It is expected that Cloud Computing will help in pooling of computing resources of Government Departments into large clouds thereby increasing utilization of computing resources effectively. Besides, the self-service nature of cloud computing allows organizations to create elastic environments that expand and contract; based on the workload and target performance parameters.

#### **OUTCOMES:**

#### Students will be able to:

- 1. Define & implement Virtualization using different types of Hypervisors
- 2. Describe steps to perform on demand Application delivery using Ulteo .
- 3. Examine the installation and configuration of Open stack cloud
- 4. Analyze and understand the functioning of different components involved in Amazon Web services cloud platform.
- 5. Describe the functioning of Platform as a Service 6. Design & Synthesize Storage as a service using own Cloud

#### **EXPERIMENT - 1**

# **VIRTUALIZATION: Install Oracle Virtual box and create two VMs on your laptop**

Points to Consider before installing Virtual Machine (VM):

- 1. Decide which applications you are going to install on your virtual machine. According to that install 32 or 64-bit Operating system in VM. Some applications are not compatible with old operating systems. E.g. If you are going to use UFT 12.01 it doesn't work with Windows XP. So you should install higher version of Windows to work with UFT. Check OS compatibility of your required application before proceeding with operating system installation.
- 2. Is your Processor supports Virtualization? Almost all of the new processors support virtualization but it is a good idea to check manufacturer's website to know the details. E.g. Intel Pentium Dual Core T2390 processor doesn't support virtualization for a 64-bit operating system. So, in that case, you should install 32-bit operating system compulsory.
- 3. VMWare also provides a trial period. So you should have a key or serial number to keep using it further.
- 4. We are going to use VMWare Virtualization software for demonstration.

#### **Steps to install and configure VMWare:**

- 1. Download VMWare workstation trial version setup file *from here*. Set up is around 307 MB. Currently, version 12 is available. Please note we have set up screens on version 11.
- 2. Install VMWare on your machine. Setup is simple and requires to click Next button couple of times.
- 3. After installation open VMWare workstation by using either start menu or shortcut created on the desktop.
- 4. Click on "Create a New Virtual Machine".

(Note: Click on the image for enlarged view)

| Workstation | Workstation | Workstation | Workstation | Workstation | Workstation | Workstation | Workstation | Workstation | Workstation | Workstation | Workstation | Workstation | Workstation | Workstation | Workstation | Workstation | Workstation | Workstation | Workstation | Workstation | Workstation | Workstation | Workstation | Workstation | Workstation | Workstation | Workstation | Workstation | Workstation | Workstation | Workstation | Workstation | Workstation | Workstation | Workstation | Workstation | Workstation | Workstation | Workstation | Workstation | Workstation | Workstation | Workstation | Workstation | Workstation | Workstation | Workstation | Workstation | Workstation | Workstation | Workstation | Workstation | Workstation | Workstation | Workstation | Workstation | Workstation | Workstation | Workstation | Workstation | Workstation | Workstation | Workstation | Workstation | Workstation | Workstation | Workstation | Workstation | Workstation | Workstation | Workstation | Workstation | Workstation | Workstation | Workstation | Workstation | Workstation | Workstation | Workstation | Workstation | Workstation | Workstation | Workstation | Workstation | Workstation | Workstation | Workstation | Workstation | Workstation | Workstation | Workstation | Workstation | Workstation | Workstation | Workstation | Workstation | Workstation | Workstation | Workstation | Workstation | Workstation | Workstation | Workstation | Workstation | Workstation | Workstation | Workstation | Workstation | Workstation | Workstation | Workstation | Workstation | Workstation | Workstation | Workstation | Workstation | Workstation | Workstation | Workstation | Workstation | Workstation | Workstation | Workstation | Workstation | Workstation | Workstation | Workstation | Workstation | Workstation | Workstation | Workstation | Workstation | Workstation | Workstation | Workstation | Workstation | Workstation | Workstation | Workstation | Workstation | Workstation | Workstatio

5. With default "Typical" selected click on Next button.

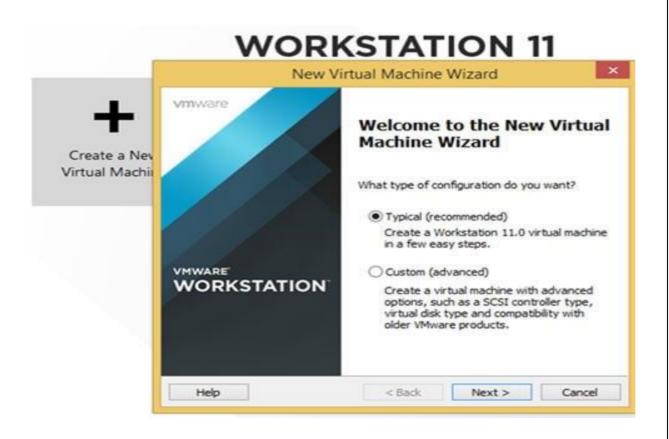

6. Specify the path of the operating system set up file.

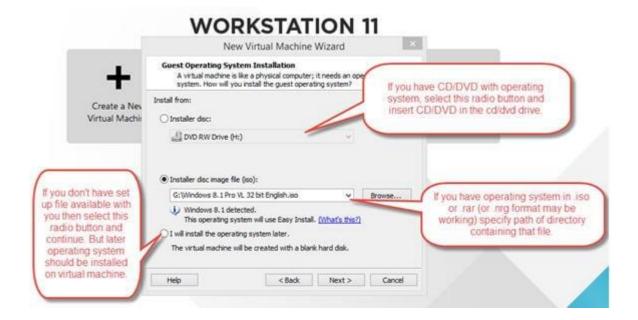

- 7. In the Next step you need to specify a Key or a serial number of operating system. If you are using trial version then that part can be skipped.
- 8. Enter the name for the virtual machine and specify a path to the directory where you want to create your virtual machine. It is recommended that the drive you're selecting to install virtual machine should have sufficient space.
- Specify an amount of disk space you want to allocate for a virtual machine.
   Allocate
   disk space according to the size of software you are going to install on the virtual machine

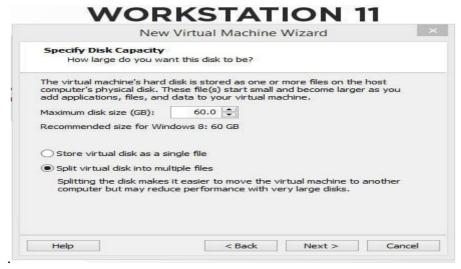

10. On the next screen it will show configuration you selected for a virtual machine.

# **WORKSTATION 11**

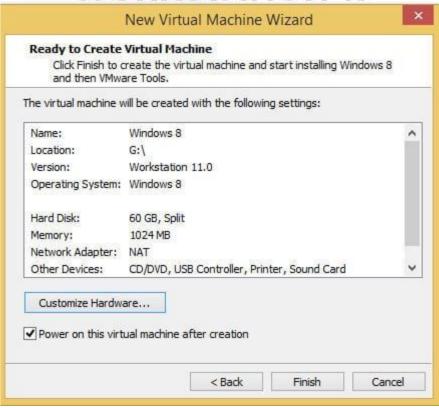

11. It will allocate Hardware according to the default settings but you can change it by using Customize Hardware button in the above screen.

You can specify what amount of RAM, a processor has to be allocated for a virtual machine. Do not allocate complete RAM or complete Processor for a virtual machine. Also, do not allocate very less RAM or processor. Leave default settings or allocate in such way that your application should be able to run on the virtual machine. Else it will result in a slow virtual machine.

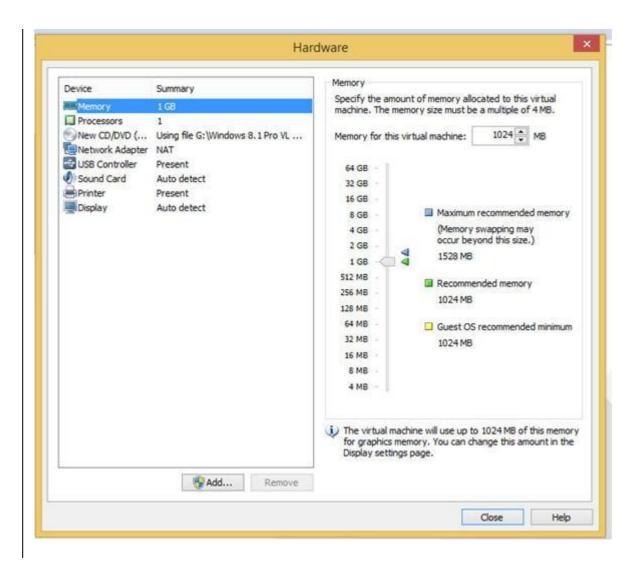

12. Click on the Finish button to create the virtual machine at the specified location and with specified resources.

If you have specified a valid file (.iso, .rar., .nrg) for the operating system it will take standard time to complete operating system set up on the virtual machine and then it will be ready to use your regular OS.

#### Notes:

- ➤ If you didn't specify any operating system while creating the virtual machine, later you can install it just like we do for your laptop or desktop machines. We can use CD/DVD or USB devices like Pen Drive or even set up a file on the disk to install the operating system in the VM.
- ➤ If your CD/DVD drive is not working then also it is very simple to install the operating system. Go to VM -> Settings -> select CD/DVD -> in the right half select radio button for 'use ISO image from' and specify the path on your hard disk

where the .iso file is placed. This location will be treated as CD/DVD drive of your machine.

Make sure correct boot order is specified in BIOS so installation will start while getting VM power on (in this case guest OS is not installed).

Passing data between host and VM:

Generally, VM is having its own drive and it is not showing drives from host OS in the VM environment. Also, VM drive cannot be used from host OS

#### PRE LAB VIVA QUESTIONS?

- 1. What is meant by virtualization?
- 2. What does virtual machine do?
- 3. What is the role of VM Ware in virtual machine?
- 4. Is 32 bit processor supports Virtual Machine?

## **POST LAB VIVA QUESTIONS:**

- 1. Explain the steps to install oracle virtual box?
- 2. How to create two VMs on your laptop?
- 3. How to specify an amount of disk space to allocate for a virtual machine?
- 4. Specify the full names of (.iso, .rar, .nrg) files?

#### **EXPERIMENT – 2**

## Install Turbo C in guest OS and execute C program

Step1: Create a Virtual Machine

First job is to create a virtual machine, to do so open VirtualBox and click "New" from the toolbar.

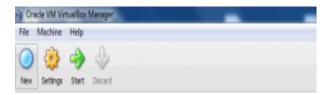

- ➤ Select "New" from the toolbar to create a new Virtual Machine
- ➤ Enter any name for your Virtual Machine and select the Operating System you're going to use as your GUEST OS.

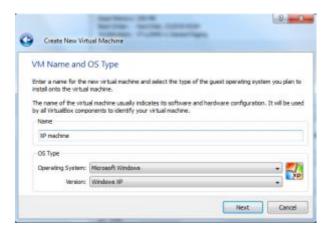

- > Select the OS you are going to use inside your Virtual Machine
- ➤ Select the RAM size to be allocated to your guest OS, choose this wisely it should be equal to or more than the minimum system requirement of your guest OS at the same time if it goes more than 50% of your physical machine's RAM it'll slow down your host OS.

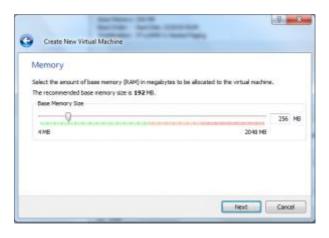

Select the amount of RAM to be allocated to the Virtual Machine You need to create a Virtual Hard disk for your Virtual Machine, this is just a file with a .vdi extension which will contain all files stored inside that virtual machine. Choose a size suited for your guest OS and select the "Dynamically expanding disk" if you want to save disk creation time and file size. If you choose "Fixed size disk" it will take up the entire size specified but the performance of your Virtual Machine will be better. After clicking finish move on to the next step.

Step 2: Change the boot order of the VM

Right click the newly created Virtual machine and go to settings.

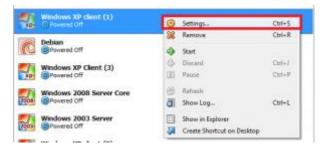

Go to the settings of your Virtual Machine

➤ Select storage from the left side list, select the CD icon and from the right select "Choose a virtual CD/DVD disk file", navigate to the ISO image file of the OS on your computer. Now the OS image is mounted to your Virtual machine.

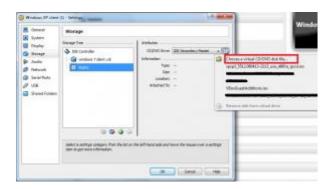

The ISO image selected will be mounted in the Optical drive of your Virtual Machine To change the boot device order of your virtual machine go to the "System" option from the left side list, select Hard Disk and click the up arrow to bring it to the top of the list. Make the CD/DVD-ROM the second device and uncheck the other devices.

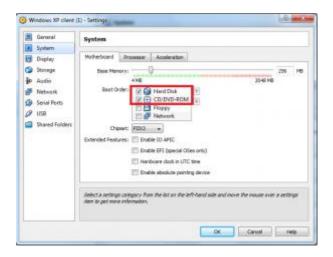

Set the boot device priority for the virtual machine

## Step 3: Start the Virtual machine

To start the virtual machine double-click the VM, a window opens here you can

press F12 if you want to select a device of your choice to boot.

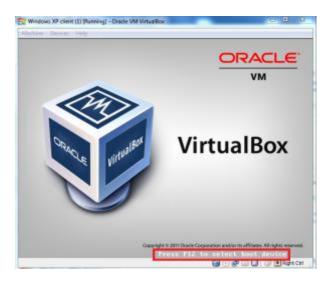

Press F12 to select the boot device of your choice

To boot from the CD-ROM press c.

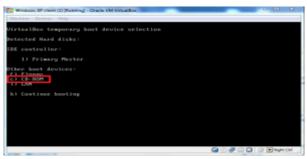

Press c to boot the VM from a CD image

Your VM will now boot from your Operating System image file and the OS installation will start as usual.Some important shortcuts

The following keyboard shortcuts can be used inside the VM to perform certain actions that might canflict with your physical machine

[Right Ctrl] + Del – Equivalent to pressing [ctrl] + [alt] + [delete] inside the Virtual Machine. If you press ctrl+alt+del the physical machine will also

be

affected.

[**Right Ctrl**] + **H** – (Halt) Equivalent to pressing the power button on the physical machine.

[**Right Ctrl**] +  $\mathbf{R}$  – (Reset) Equivalent to pressing the reset button, will reset your virtual

machine.

 $[\textbf{Right CTRL}] + \textbf{F} - (Fullscreen) \ Toggles \ fullscreen$ 

## PRE LAB VIVA QUESTIONS?

- 1. What is meant guest OS?
- 2. What is meant by host OS?
- 3. Why the RAM size to be allocated to your guest OS?
- 4. Why to provide connectivity between guest OS and host OS?

## **POST LAB VIVA QUESTIONS:**

- 1. If guest OS takes the 50% of your physical machine's RAM size what happens?
- 2. Why to create a Virtual Hard disk for your Virtual Machine?
- 3. What does .vdi extension file contains inside the virtual machine?
- 4. Define the "Dynamically expanding disk"

# EXPERIMENT – 4 INSTALL HADOOP SINGLE NODE SETUP

#### SPTEPS:

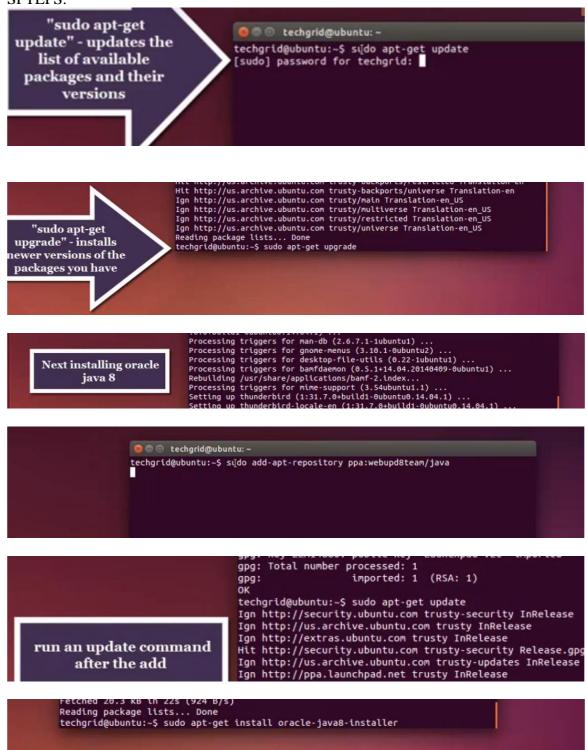

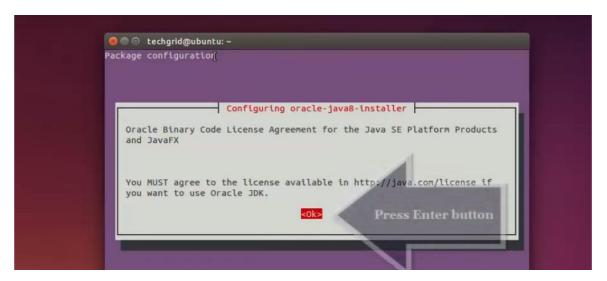

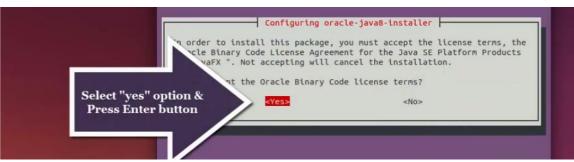

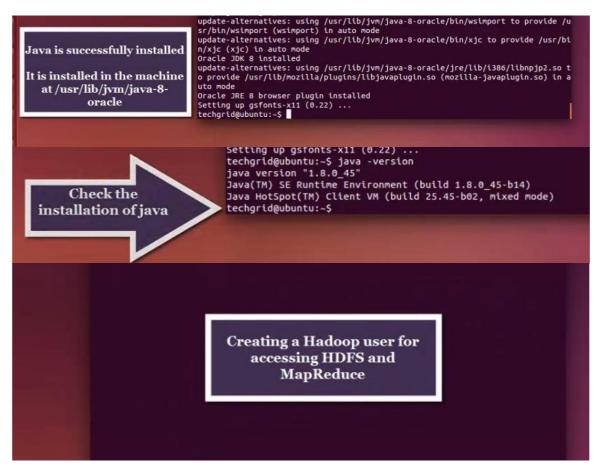

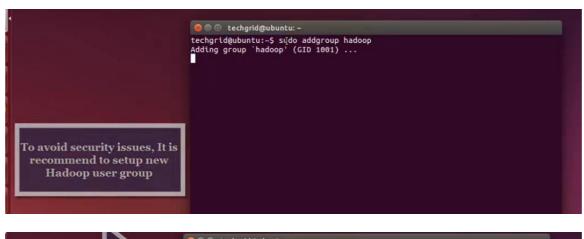

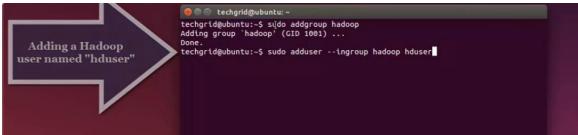

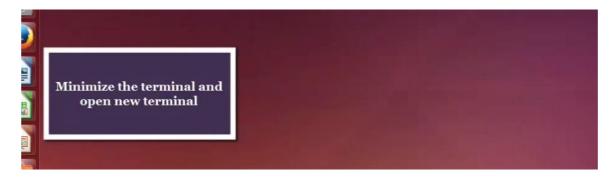

## In new Terminal:

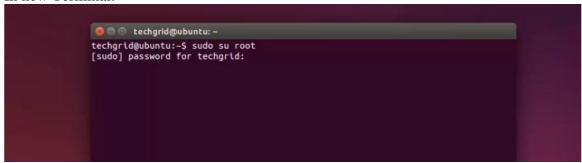

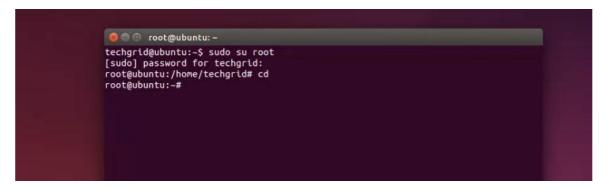

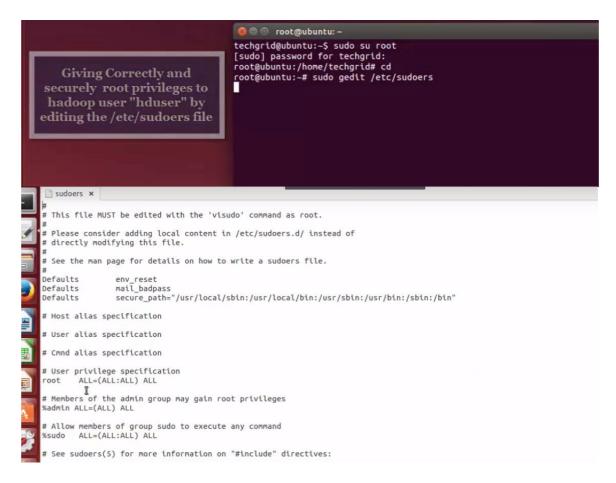

#### You can add the user above

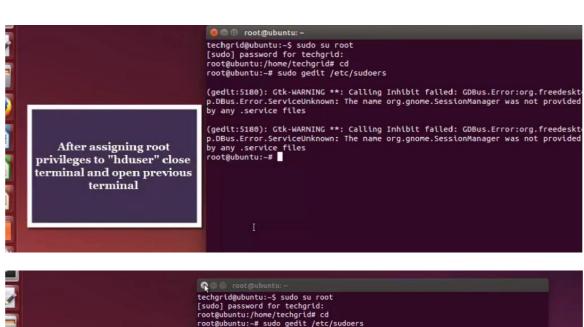

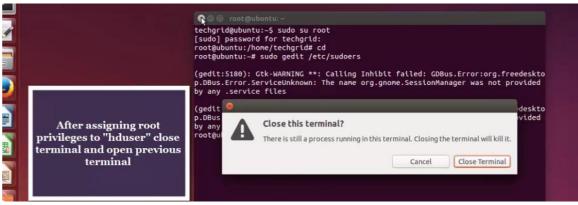

Then open previous terminal:

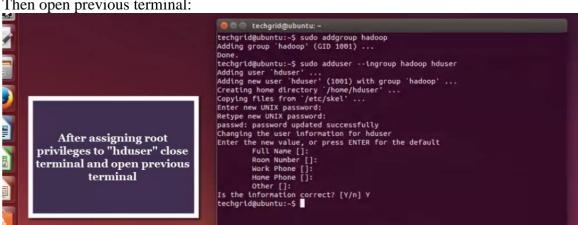

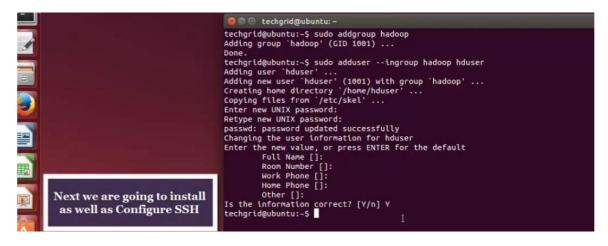

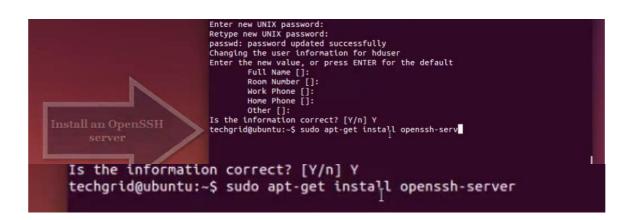

Hadoop uses SSH (to access its nodes). For our single-node setup of Hadoop, we therefore need to configure SSH access to localhost.

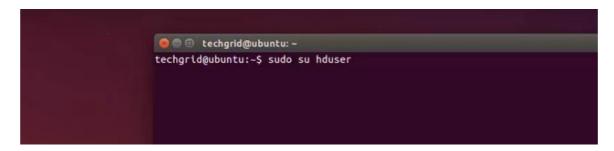

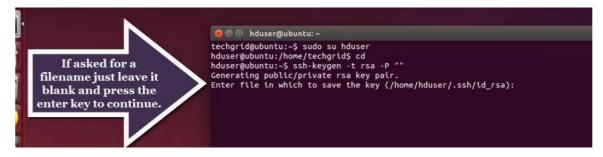

```
Your public key has been saved in 
The key fingerprint is:
                                           📄 ๊ Open 🔻 🔼 Save 💾 🤚 Undo 🧀
a1:4a:ed:99:79:24:9e:a2:7b:86:80:a 🖺 Untitled Document 🗴
The key's randomart image is:
+--[ RSA 2048]----+
                                                          sh/td_rsa.pub >> $HOME/.ssh/authortzed_keys
|.o
|E .
                                           # disable ipv6
                                          net.ipv6.conf.all.disable_ipv6
| . . . .
|o. . + S
|=. . + B
                                          l.disable_ipv6 = 1
                                          net.ipv6.conf.default.disable_ipv6 = 1
                                           net.ipv6.conf.lo.disable ipv6 = 1
00 .0 B .
. 0.0. .
1..0+
                                          # -- HADOOP ENVIRONMENT VARIABLES START -- #
export JAVA_HOME=/usr/lib/jvm/java-8-oracle
hduser@ubuntu:~$
                                          export HADOOP_HOME=/usr/local/hadoop
export PATH=$PATH:$HADOOP_HOME/bin
export PATH=$PATH:$HADOOP_HOME/sbin
export HADOOP_MAPRED_HOME=$HADOOP_HOME
                                           export HADOOP_COMMON_HOME=$HADOOP_HOME
                                           export HADOOP_HDFS_HOME=$HADOOP_HOME
                                           export YARN_HOME=$HADOOP_HOME
                                          export HADOOP_COMMON_LIB_NATIVE_DIR=$HADOOP_HOME/lib/nativeexport
HADOOP_OPTS="-Djava.library.path=$HADOOP_HOME/lib"
                                          Djava.library.path=$HADOOP_HOME/lib"
```

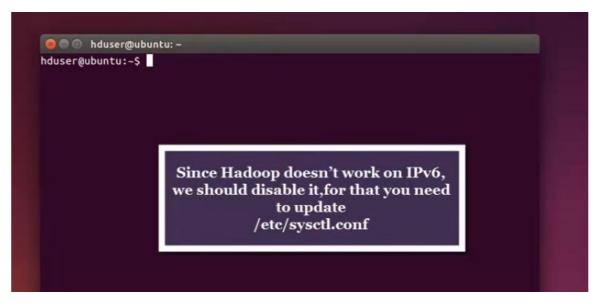

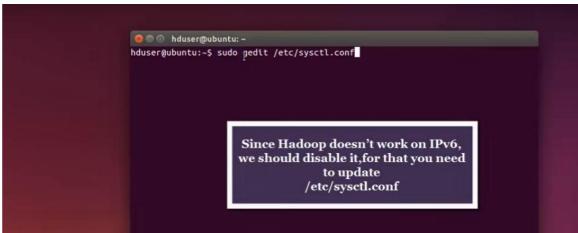

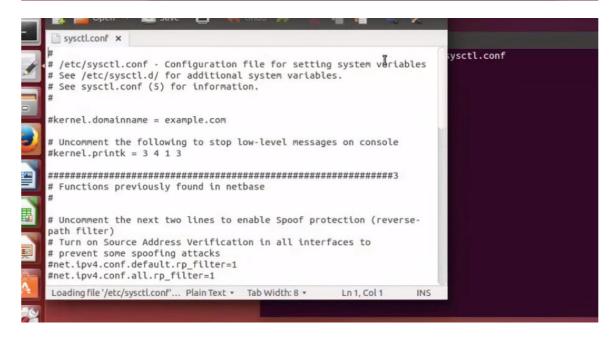

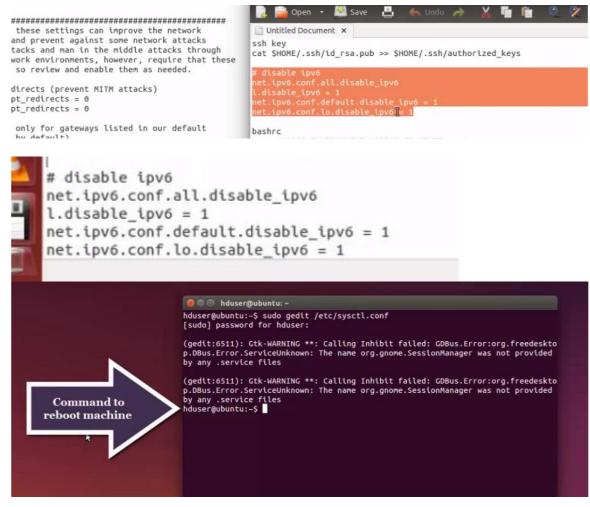

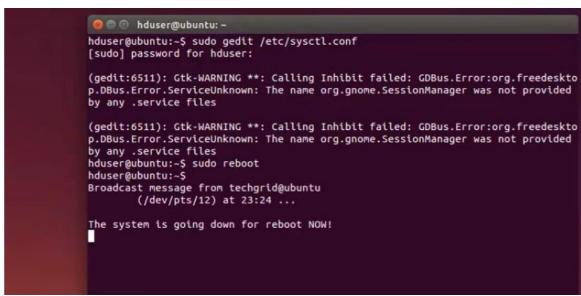

```
[ 8.317985] Section-unaligned hotplug range: start 8х180808080, size 8х78808080 8 6 6 8.318858] acpi PNP8C88:82: add_мемогу failed [ 8.318182] acpi PNP8C88:82: acpi_мемогу_enable_device() error [ 1.632750] sd 32:8:8: [sda] Assuming drive cache: write through
```

After reboot system now we are going to Download latest Apache Hadoop source from Apache mirrors

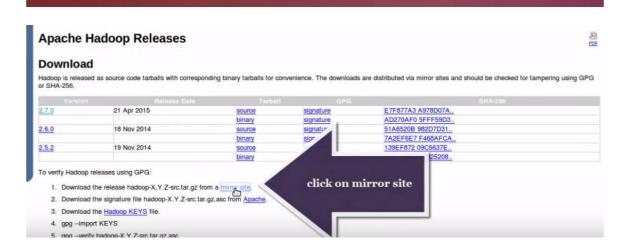

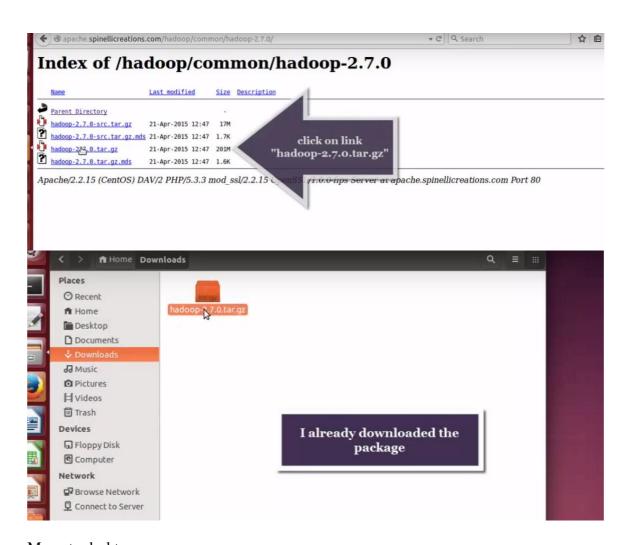

## Move to desktop

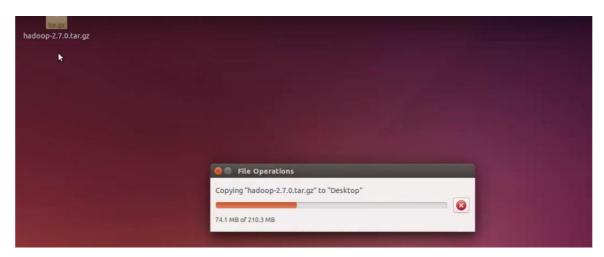

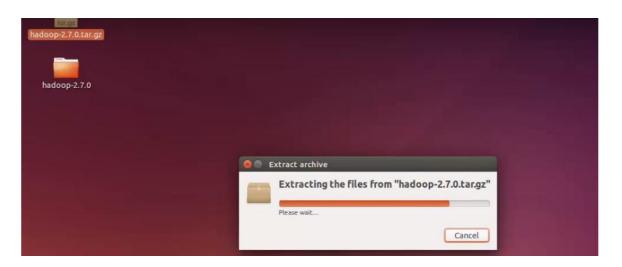

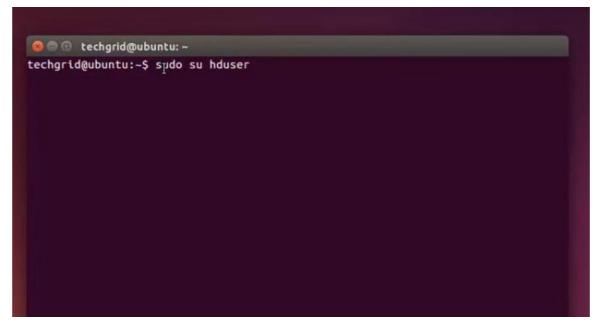

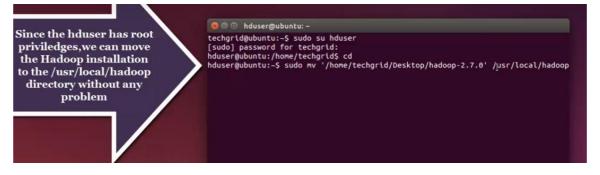

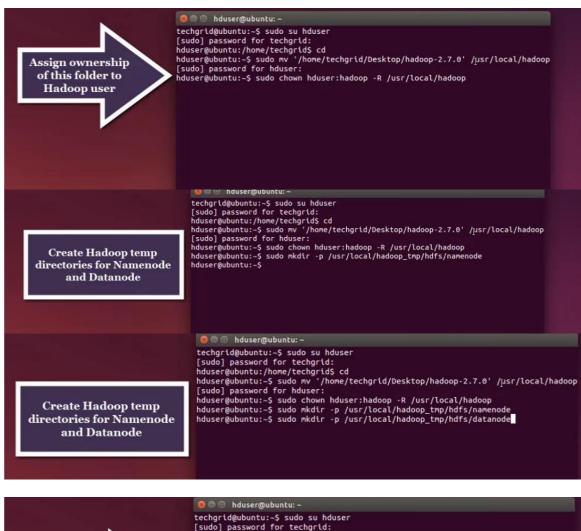

Today end class here

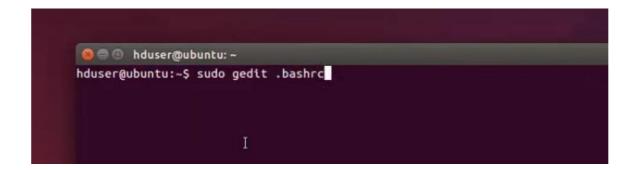

```
# ~/.bashrc: executed by bash(1) for non-login shells.
     # see /usr/share/doc/bash/examples/startup-files (in the package bash-doc)
     # for examples
     # If not running interactively, don't do anything
     case $- in
          *i*) ;;
            *) return;;
     esac
     # don't put duplicate lines or lines starting with space in the history.
     # See bash(1) for more options
    HISTCONTROL=ignoreboth
     # append to the history file, don't overwrite it
     shopt -s histappend
     # for setting history length see HISTSIZE and HISTFILESIZE in bash(1)
     HISTSIZE=1000
     HISTFILESIZE=2000
     # check the window size after each command and, if necessary,
     # update the values of LINES and COLUMNS.
     shopt -s checkwinsize
    .bashrc
     xport PATH=SPATH:SHADOOP HOME/sbin
     XDORT HADOOP MAPRED HOME=SHADOOP HOME
     xport HADOOP COMMON HOME=SHADOOP HOME
     xport HADOOP_COMMON_LIB_NATIVE_DIR=$HADOOP_HOME/lib/native
xport HADOOP_OPTS="-Djava.library.path=$HADOOP_HOME/lib"
xport PATH=$PATH:/usr/local/hadoop/bin/
  enable programmable completion features (you don't need to enable
# this, if it's already enabled in /etc/bash.bashrc and /etc/profile
# sources /etc/bash.bashrc).
   ! shopt -oq posix; then
  if [ -f /usr/share/bash-completion/bash_completion ]; then
  . /usr/share/bash-completion/bash_completion elif [ -f /etc/bash_completion ]; then
    . /etc/bash_completion
  fi
# -- HADOOP ENVIRONMENT VARIABLES START -- #
export JAVA_HOME=/usr/lib/jvm/java-8-oracle export HADOOP HOME=/usr/local/hadoop
export PATH=$PATH:$HADOOP_HOME/bin
export PATH=$PATH:$HADOOP_HOME/sbin
                                                       I
                                                                                           Append the following
export HADOOP_MAPRED_HOME=$HADOOP_HOME
export HADOOP_COMMON_HOME=$HADOOP_HOME
export HADOOP_HDFS_HOME=$HADOOP_HOME
                                                                                              lines at the end of
                                                                                                  .bashrc file
export YARN_HOME=$HADOOP_HOME
export HADOOP_COMMON_LIB_NATIVE_DIR=$HADOOP_HOME/lib/native
export HADOOP_OPTS="-Djava.library.path=$HADOOP_HOME/lib"
export PATH=$PATH:/usr/local/hadoop/bin/
     HADOOP ENVIRONMENT VARIABLES END
```

.bashrc x

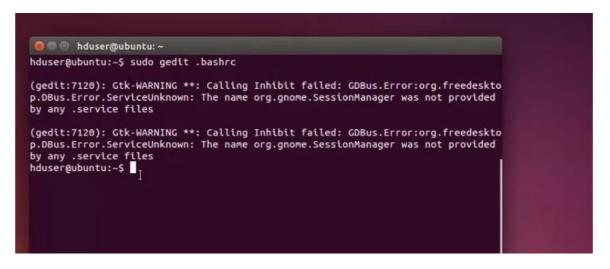

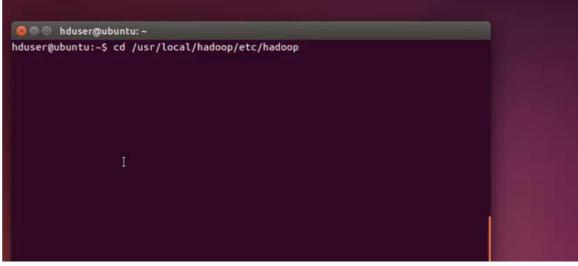

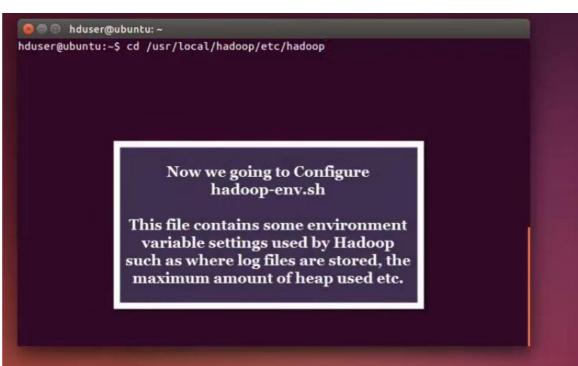

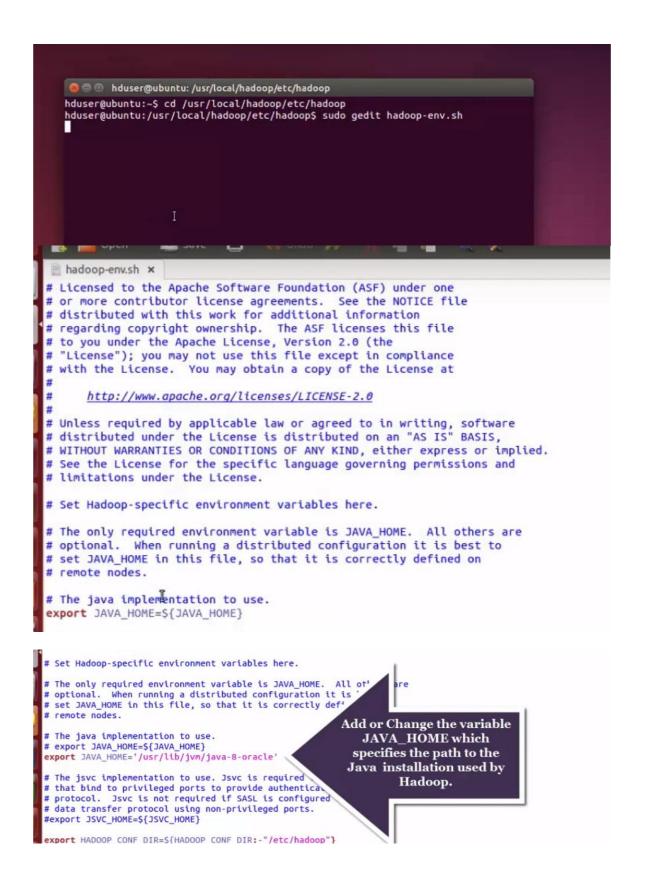

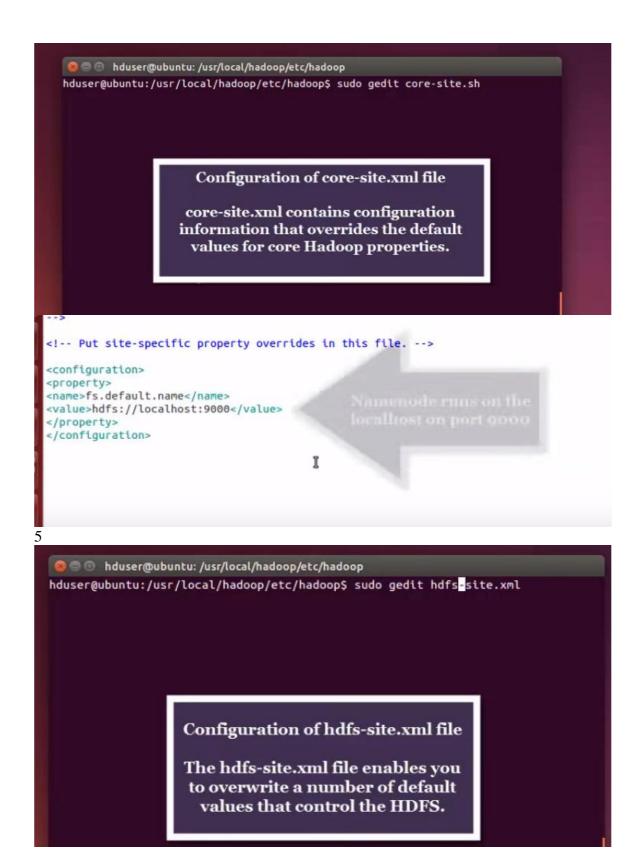

```
<configuration>
configuration>
configuration>
configuration
configuration
configuration>
configuration>
configuration>
configuration>
configuration>
configuration
configuration
configuration
configuration
configuration
configuration
configuration
configuration
configuration
```

- \* dfs.replication The default replication factor to use for each block of a file.
- \* dfs.namenode.name.dir The NameNode stores the metadata of the file system in the local file system in the specified directory.
- \* dfs.datanode.data.dir The DataNode stores the actual blocks of file data in the local file system in the specified directory.

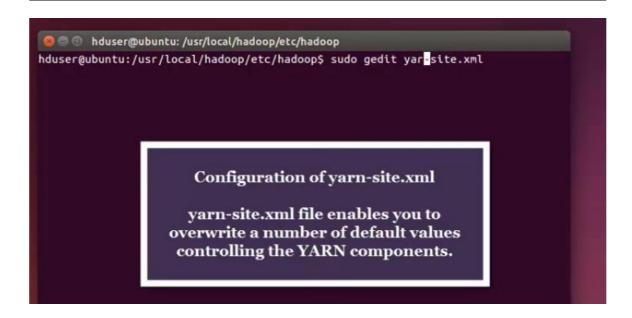

# http://www.apache.org/licenses/LICENSE-2.0 Unless required by applicable law or agreed to in writing, software distributed under the License is distributed on an "AS IS" BASIS, WITHOUT WARRANTIES OR CONDITIONS OF ANY KIND, either express or implied. See the License for the specific language governing permissions and limitations under the License. See accompanying LICENSE file.

cproperty>
cname>yarn.nodemanager.aux-services</name>
cvalue>mapreduce\_shuffle</value>
c/property>

cvatue>mapreduce\_snuffle</vatue>
c/property>
cproperty>
cname>yarn.nodemanager.aux-services.mapreduce.shuffle.class</name>
cvalue>org.apache.hadoop.mapred.ShuffleHandler</value>
c/property>

</configuration>

- \* yarn.nodemanager.aux-services The name of an auxiliary service being added to the Node Manager.
- \* yarn.nodemanager.aux-services. mapreduce\_shuffle.class - Implements the mapreduce\_shuffle service

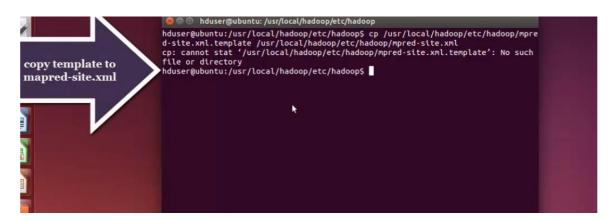

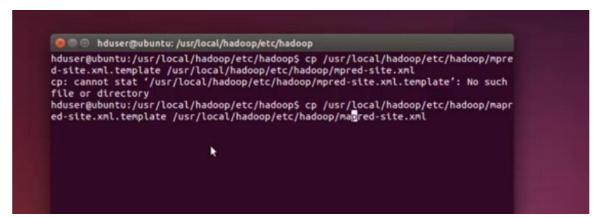

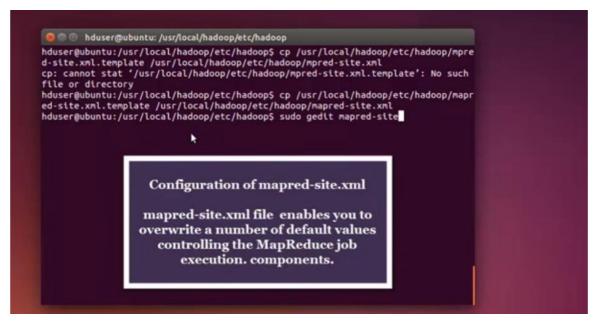

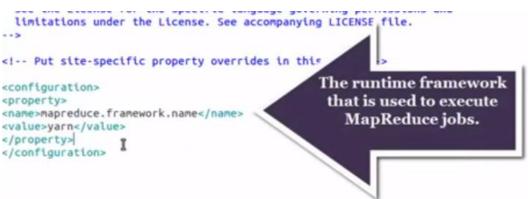

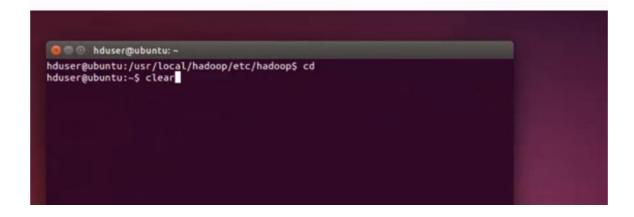

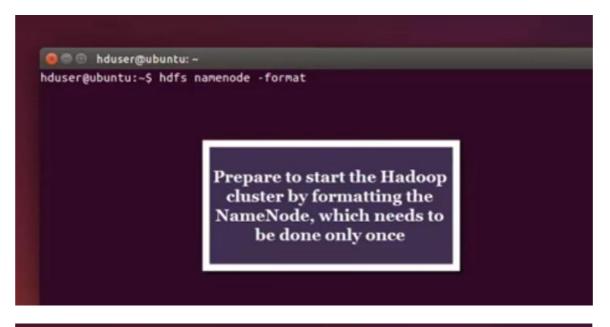

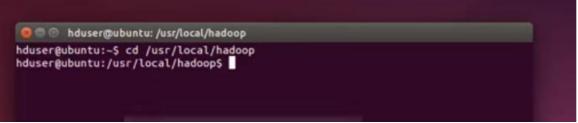

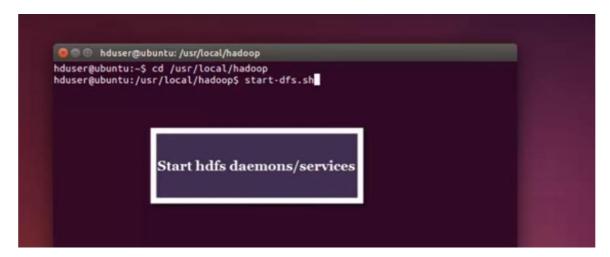

ECDSA key fingerprint is 99:53:fc:6f:2a:8e:1e:7b:5b:cd:5d:12:ce:87:2a:75.

Are you sure you want to continue connecting (yes/no)? yes
0.0.0.0: Warning: Permanently added '0.0.0.0' (ECDSA) to the list of known hosts

0.0.0.0: starting secondarynamenode, logging to /usr/local/hadoop/logs/hadoop-hd
user-secondarynamenode-ubuntu.out
15/05/19 02:08:24 WARN util.NativeCodeLoader: Unable to load native-hadoop libra
ry for your platform... using builtin-java classes where applicable
hduser@ubuntu:/usr/local/hadoopS start-yarn.sh

Start MapReduce
daemons/services

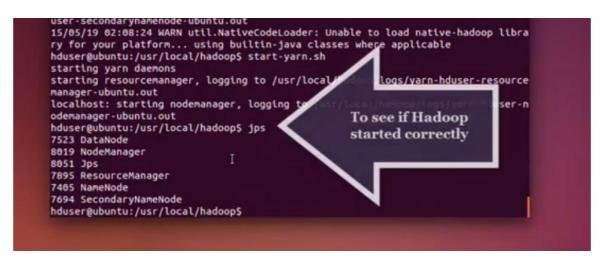

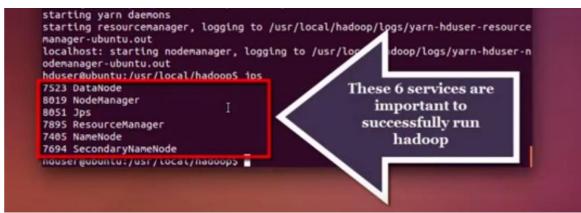

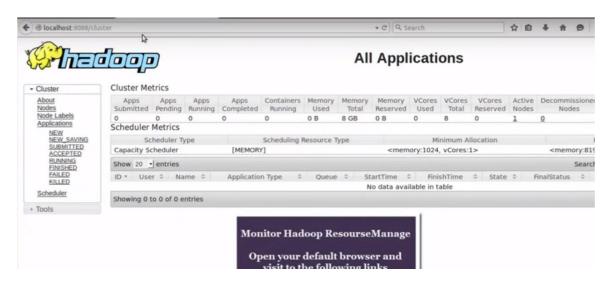

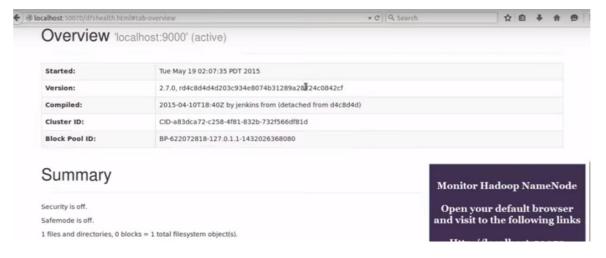

when we format the name node: error: Error: Could not find or load main class "-Djava.library.path=.usr.local.hadoop.lib" I had installed java-7-opensdk. I dont know hat was the issue, I installed java-8-oracle(which is shown here) and it worked 2. while formating namenode error: hadoop command not found: I modified my Path variable in .bashrc file it was untill hadoop/bin I added one more hadoop, i.e export PATH=\$PATH:/usr/local/hadoop/bin/hadoop 3. while starting dfs.sh I faced a problem where is was asking for passphrase for id\_rsa, I again generated the ssh key and added it to authorized key as it is shown here.

change: cat \$HOME/.ssh/id\_rsa.pub >> \$HOME/.ssh/authorized\_keys for

cat

~/.ssh/id\_rsa.pub >> ~/.ssh/authorized\_keys

```
Installing Apache Hadoop 2.7.0 on Ubuntu 16.04
Part- A Setting up Ubuntu Server Machine for Hadoop
Step 1: Login with Root
password:
Step 2: Update the System
#apt-get update
Step 3: Installation of OpenSSH Server
#apt-get install openssh-server
Step 4: After the SSH server is installed, configuration can be done by editing sshd_config that resides in the /etc/ssh directory. It is important to note sshd_config is for the SSH server while ssh_config is for the SSH client. Create a backup copy of sshd_config that can be used to restore your configuration by running the command below.
#cp /etc/ssh/sshd_config /etc/ssh/sshd_config.factory-defaults
Step 5: Open sshd_config in a text editor by running the command below for Ubuntu versions
medit /etc/ssh/sshd_config
Disable password authentication by changing this line in the configuration file
#PasswordAuthentication yes to PasswordAuthentication no.
Add the following Lines to the End:
AllowUsers anand
```

#cp /etc/ssh/sshd\_config /etc/ssh/sshd\_config.factory-defaults Step 5: Open sshd\_config in a text editor by running the command below for Ubuntu versions #gedit /etc/ssh/sshd\_config Disable password authentication by changing this line in the configuration file #PasswordAuthentication yes to PasswordAuthentication no. Add the following Lines to the End: AllowUsers anand PermitRootLogin no PubkeyAuthentication yes Change LogLevel INFO to LogLevel VERBOSE. Save and Restart SSH #systemcal restart ssh Step 6: After SSH is configured, an SSH key for the user eduonix is generated by running the commands below. They create an RSA key pair without a password. A password would be required every time Hadoop interacts with its nodes so we can save ourselves the bother of being prompted for a password every time. Change LogLevel INFO to LogLevel VERBOSE. anand@ubuntu:-\$ ssh localhost
The authenticity of host 'localhost (127.8.0.1)' can't be established.
ECDSA key fingerprint is SHA256:2vkXswMQ46Nvz/6CsyvZM7hAvWb-JLR6pjgc2Jdd6JI.
Are you sure you want to continue connecting (yes/no)? yes
Harning: Pernanently added 'localhost' (ECDSA) to the list of known hosts.
Welcome to Ubuntu 16.04 LTS (GNU/Linux 4.4.0-21-generic x86\_64) Save and Restart SSH #systemctl restart ssh Step 6: After SSH is configured, an SSH key for the user commands below. They create an RSA key pair without a pa \* Documentation: https://help.ubuntu.com/time Hadoop interacts with its nodes so we can save ours password every time. 331 packages can be updated. 93 updates are security updates. #su - anand #ssh-keygen -t rsa -P "" After the key has been created, we use it to enable SSH the programs included with the Ubuntu system are free software; command below which adds it to the list of known keys.

The programs included with the Ubuntu system are free software; the exact distribution terms for each program are described in the individual files in /usr/share/doc/\*/copyright. #cat \$HOME/.ssh/id\_rsa.pub >> \$HOME/.ssh/authorized\_keys\_ applicable law. Testing SSH #ssh localhost nand@ubuntu:-\$ Part-B Installing Apache Hadoop Step 1: Adding Jave Repository and Installing Oracle Java #add-apt-repository ppa:webupd8team/java #apt-get update #apt-get install oracle-java8-installer #java -version

```
After the key has been created, we use it to enable SSH
command below which adds it to the list of known keys.
#cat $HOME/.ssh/id_rsa.pub >> $HOME/.ssh/authorized_keys
Testing SSH
#ssh localhost
Part-B Installing Apache Hadoop
Step 1: Adding Java Repository and Installing Oracle Jav
#add-apt-repository ppa:webupd8team/java
#apt-get update
#apt-get install oracle-java8-installer
#java -version
Step 2: Downloading and Installing Hadoop
Login with user "anand"
#cd Desktop
#sudo tar xzvf hadoop-2.7.0.tar.gz
#sudo mkdir /usr/local/hadoop
#sudo mv hadoop-2.7.0 /usr/local/hadoop
#sudo chown -R anand /usr/local/hadoop
```

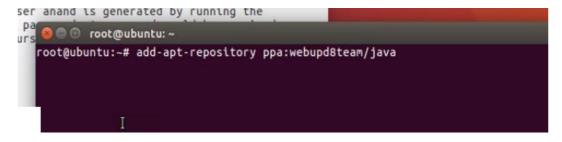

```
isu - anand issh-keygen -t rsa -P ""

Ifter the key has been created, we use it to enable SSH ommand below which adds it to the list of known keys.

Icat $HOME/.ssh/id_rsa.pub >> $HOME/.ssh/authorized_keysh issh localhost

Icat SHOME/.ssh/id_rsa.pub >> $HOME/.ssh/authorized_keysh issh localhost

Icat SHOME/.ssh/id_rsa.pub >> $HOME/.ssh/authorized_keysh issh localhost

Icat SHOME/.ssh/id_rsa.pub >> $HOME/.ssh/authorized_keysh issh localhost

Icat SHOME/.ssh/id_rsa.pub >> $HOME/.ssh/authorized_keysh issh localhost

Icat SHOME/.ssh/id_rsa.pub >> $HOME/.ssh/authorized_keysh issh localhost

Icat SHOME/.ssh/id_rsa.pub >> $HOME/.ssh/authorized_keysh issh localhost

Icat SHOME/.ssh/id_rsa.pub >> $HOME/.ssh/authorized_keysh issh localhost

Icat SHOME/.ssh/id_rsa.pub >> $HOME/.ssh/authorized_keysh issh localhost

Icat SHOME/.ssh/id_rsa.pub >> $HOME/.ssh/authorized_keysh issh localhost

Icat SHOME/.ssh/id_rsa.pub >> $HOME/.ssh/authorized_keysh issh localhost

Icat SHOME/.ssh/id_rsa.pub >> $HOME/.ssh/authorized_keysh issh localhost

Icat SHOME/.ssh/id_rsa.pub >> $HOME/.ssh/authorized_keysh issh localhost

Icat SHOME/.ssh/id_rsa.pub >> $HOME/.ssh/authorized_keysh issh localhost

Icat SHOME/.ssh/id_rsa.pub >> $HOME/.ssh/authorized_keysh issh localhost

Icat SHOME/.ssh/id_rsa.pub >> $HOME/.ssh/authorized_keysh issh localhost

Icat SHOME/.ssh/id_rsa.pub >> $HOME/.ssh/authorized_keysh issh localhost

Icat SHOME/.ssh/id_rsa.pub >> $HOME/.ssh/authorized_keysh issh localhost

Icat SHOME/.ssh/id_rsa.pub >> $HOME/.ssh/authorized_keysh issh localhost

Icat SHOME/.ssh/id_rsa.pub >> $HOME/.ssh/authorized_keysh issh localhost

Icat SHOME/.ssh/id_rsa.pub >> $HOME/.ssh/authorized_keysh issh localhost

Icat SHOME/.ssh/id_rsa.pub >> $HOME/.ssh/authorized_keysh issh localhost

Icat SHOME/.ssh/id_rsa.pub >> $HOME/.ssh/authorized_keysh issh localhost

Icat SHOME/.ssh/id_rsa.pub >> $HOME/.ssh/authorized_keysh issh localhost

Icat SHOME/.ssh/id_rsa.pub >> $HOME/.ssh/authorized_keysh issh localhost

Icat SHOME/.ssh/id_rsa.pub >> $HOME/.ssh/id_rsa
```

```
orwxr-xr-x 16 anand anand 4096 Aug 14 07:20 ./
-rwxrw-rw- 1 anand anand 210343364 Dec 21 2015 hadoop-2.7.0.tar.gz*
                       drwxr-xr-x 2 anand anand
                                                                                                                                4096 Aug 14 07:20 ./
                       drwxr-xr-x 16 anand anand
                                                                                                                                5797 Jul 12 21:08 Installing Apache Hadoop on
cle Jav<sub>ntu</sub> 16.04.txt
                       anand@ubuntu:~/Desktop$ sudo tar xzvf hadoop-2.7.0.tar.gz
                        [sudo] password for anand:
   Step 1: Adding Java Repository and Installing Oracle
#add-apt-repository ppa:webupd8team/java
#apt-get unstall oracle-java8-installer
#java -version

anand@ubuntu:~/Desktop
anand@ubuntu:~/Desktop
anand@ubuntu:~/Desktop
anand@ubuntu:~/Desktop
anand@ubuntu:~/Desktop
gedit -/.bashrc
falled to connect to Mir: Failed to connect to server socket: No such file or di
windle to init server: Could not connect: Connection refused
(gedit:4560): Gtk-WARNING ***
   Step 2: Downloading and Installing Hadoop
Login with user "anand"
   #cd Desktop
#sudo tar xzvf hadoop-2.7.0.tar.gz
#sudo mkdtr /usr/local/hadoop
#sudo mv hadoop-2.7.0 /usr/local/hadoop
#sudo mv hadoop dusr/local/hadoop
   Step 3: You need to edit .bashrc file for the user anand gedit ~/.bashrc from a terminal.
   Check Where the Java is Installed
#readlink -f /usr/bin/java
   #gedit ~/.bashrc
   Type the following:
export JAVA_HOME=/usr/lib/jvm/java-8-oracle
export HADOOP_INSTALL=/usr/local/hadoop/hadoop-2.7.0
export PATH=$PATH:$HADOOP_INSTALL/btn
export PATH=$PATH:$HADOOP_INSTALL/sbtn
export HADOOP_MAPRED_HOME=$HADOOP_INSTALL
export HADDOP_COMMON_HOME=$HADDOP_INSTALL
export HADDOP_HOFS_HOME=$HADDOP_INSTALL
export HADDOP_HOFS_HOME=$HADDOP_INSTALL
export HADDOP_INSTALL
export HADDOP_COMMON_LIB_NATIVE_DIR=$HADDOP_INSTALL/lib/anand@ubuntu:~/pesktop$ gedit -/.bashrc
export HADDOP_OPTS="-Djava.library.path=$HADDOP_INSTALL/lib/anand@ubuntu:~/pesktop$ gedit -/.bashrc
export HADDOP_OPTS="-Djava.library.path=$HADDOP_INSTALL/lib/anand@ubuntu:~/pesktop$ gedit -/.bashrc
export HADDOP_OPTS="-Djava.library.path=$HADDOP_INSTALL/lib/anand@ubuntu:~/pesktop$ gedit -/.bashrc
export HADDOP_OPTS="-Djava.library.path=$HADDOP_INSTALL/lib/anand@ubuntu:~/pesktop$ gedit -/.bashrc
export HADDOP_OPTS="-Djava.library.path=$HADDOP_INSTALL/lib/anand@ubuntu:~/pesktop$ gedit -/.bashrc
export HADDOP_OPTS="-Djava.library.path=$HADDOP_INSTALL/lib/anand@ubuntu:~/pesktop$ gedit -/.bashrc
                                                                                                                   rectory
Unable to init server: Could not connect: Connection refused
Save the file and exit
                                                                                                                  (gedit:4560): Gtk-WARNING **: cannot open display:
anand@ubuntu:-/Desktop$ nano ~/.bashrc
anand@ubuntu:-/Desktop$ source ~/.bashrc
anand@ubuntu:-/Desktop$ source ~/.bashrc
anand@ubuntu:-/Desktop$ cd /usr/local/hadoop/hadoop-2.7.0/etc/hadoop
anand@ubuntu:/usr/local/hadoop/hadoop-2.7.0/etc/hadoop$ nano hadoop-env.sh
anand@ubuntu:/usr/local/hadoop/hadoop-2.7.0/etc/hadoop$ sudo mkdir -p /app/hadoo
Save the Changes to Bashrc File
#source ~/.bashrc
Step 4: Exporting JAVA_HOME Path
The directory /usr/local/hadoop/hadoop-2.7.0/etc/hadoop p/tmp
The directory /usr/local/hadoop/hadoop-2.7.0/etc/hadoop$
env.sh in a text editor and set JAVA_HOME variable by a java installation that will be used by Hadoop.
#cd /usr/local/hadoop/hadoop-2.7.0/etc/hadoop
#nano hadoop-env.sh
export JAVA_HOME=/usr/lib/jvm/java-8-oracle
save and exit
                                                                                                                      heap and retry cache entry expiry time is 600000 millis
16/08/14 07:47:01 INFO util.6Set: Computing capacity for map NameNodeRetryCache
16/08/14 07:47:01 INFO util.6Set: VM type = 64-bit
16/08/14 07:47:01 INFO util.6Set: 0.02999999329447746% max memory 966.7 MB = 29
          <value> file:/usr/local/hadoop_store/hdfs/namenode
     </property>
     property>
```

```
Save and Exit
                                                          lo
                                                                    Link encap:Loca
Part-E Final Steps
                                                                    inet addr:127.
                                                                    inet6 addr: ::
                                                                    UP LOOPBACK RUN
Format the file system by running hdfs namenode -format
                                                                    RX packets:3462
#hdfs namenode -format
                                                                    TX packets:3462
                                                                    collisions:0 tx
                                                                    RX bytes:328075
Start the single node cluster
                                                          anand@ubuntu:/usr/local/h
#start-dfs.sh
#start-yarn.sh
#jps
Open the Web Browser
http://ipaddress:8088 (Main Cluster)
http://ipaddress:50070 (Detailed Information)
```

# PRE LAB VIVA QUESTIONS?

- 1. What is meant by Hadoop?
- 2. What is meant by host OS?
- 3. Why the RAM size to be allocated to your guest OS?
- 4. Why to provide connectivity between guest OS and host OS?

# POST LAB VIVA QUESTIONS?

- **1.** If guest OS takes the 50% of your physical machine's RAM size what happens?
- 2. Why to create a Virtual Hard disk for your Virtual Machine?
- **3.** What does .vdi extension file contains inside the virtual machine?
- **4.** Define the "dynamically expanding disk"

#### EXPERIMENT – 5

# Develop hadoop application to count no of characters, no of words and each character frequency.

Hadoop WordCount operation occurs in 3 stages – Mapper Phase

Shuffle Phase

Reducer Phase

Hadoop WordCount Example- Mapper Phase Execution

The text from the input text file is tokenized into words to form a key value pair with all the words present in the input text file. The key is the word from the input file and value is '1'.

For instance if you consider the sentence "An elephant is an animal". The mapper phase in the WordCount example will split the string into individual tokens i.e. words. In this case, the entire sentence will be split into 5 tokens (one for each word) with a value 1 as shown below —

Key-Value pairs from Hadoop Map Phase Execution-

```
(an,1)
(elephant,1)
(is,1)
(an,1)
(animal,1)
```

If you would like more information about Big Data and Hadoop Certification, please click the orange "Request Info" button on top of this page.

Hadoop WordCount Example- Shuffle Phase Execution

After the map phase execution is completed successfully, shuffle phase is executed automatically wherein the key-value pairs generated in the map phase are taken as input and then sorted in alphabetical order. After the shuffle phase is executed from the WordCount example code, the output will look like this -

```
(an,1)
(an,1)
(animal,1)
(elephant,1)
(is,1)
```

Hadoop WordCount Example- Reducer Phase Execution

In the reduce phase, all the keys are grouped together and the values for similar keys are added up to find the occurrences for a particular word. It is like an aggregation phase for the keys generated by the map phase. The reducer phase takes the output of shuffle phase as input and then reduces the key-value pairs to unique keys with values added up. In our example "An elephant is an animal." is the only word that appears twice in the sentence. After the execution of the reduce phase of MapReduce

WordCount example program, appears as a key only once but with a count of 2 as shown below

(an,2) (animal,1) (elephant,1) (is,1)

- ➤ This is how the MapReduce word count program executes and outputs the number of occurrences of a word in any given input file. An important point to note during the execution of the WordCount example is that the mapper class in the WordCount program will execute completely on the entire input file and not just a single sentence. Suppose if the input file has 15 lines then the mapper class will split the words of all the 15 lines and form initial key value pairs for the entire dataset. The reducer execution will begin only after the mapper phase is executed successfully.
- ➤ Learn Hadoop by working on interesting Big Data and Hadoop Projects for just \$9.
- ➤ Running the WordCount Example in Hadoop MapReduce using Java Project with Eclipse. Now, let's create the WordCount java project with eclipse IDE for Hadoop. Even if you are working on Cloudera VM, creating the Java project can be applied to any environment.

# Step 1:

Let's create the java project with the name "Sample WordCount" as shown below - File > New > Project > Java Project > Next.

"Sample WordCount" as our project name and click "Finish":

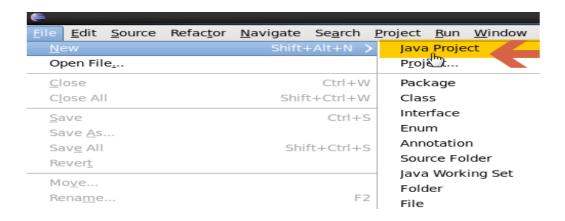

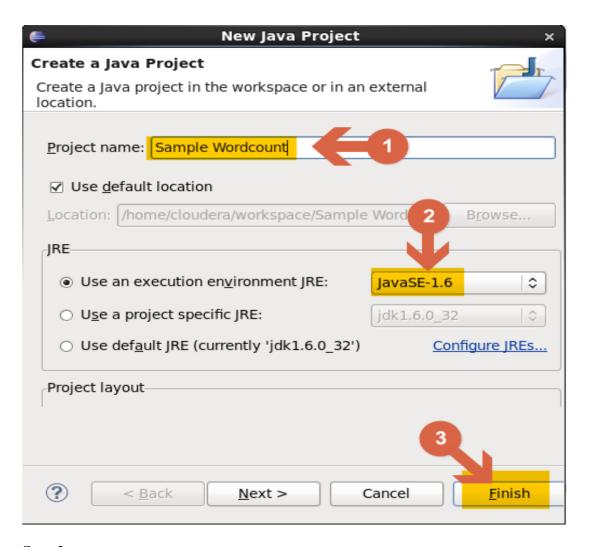

Step  ${\bf 2}$ : The next step is to get references to hadoop libraries by clicking on Add JARS as follows

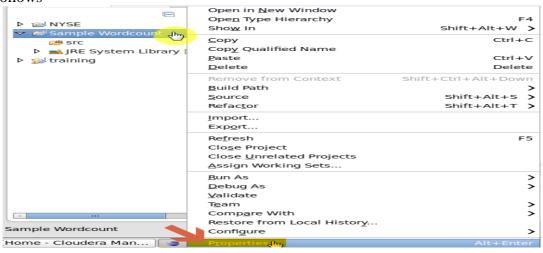

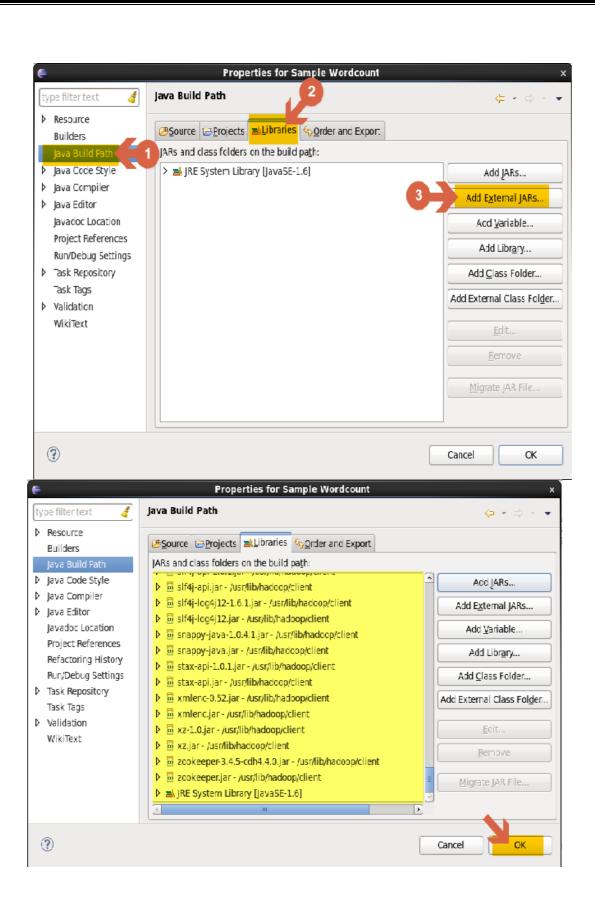

**Step 3:** Create a new package within the project with the name com.code.dezyre

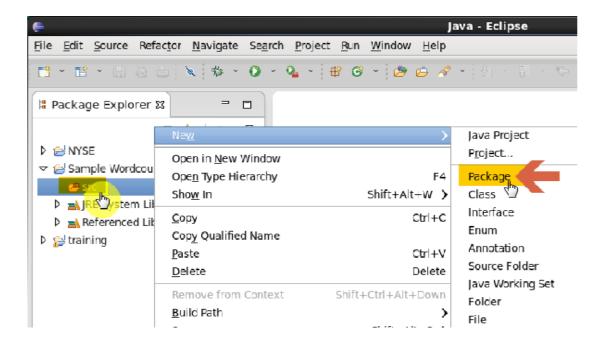

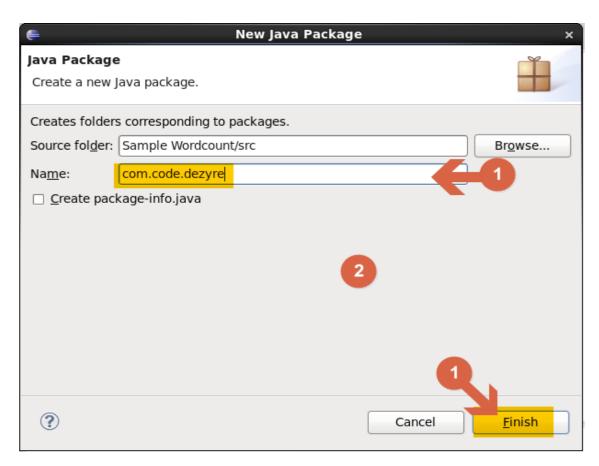

Step 4:

Now let's implement the WordCount example program by creating a WordCount class under the project com.code.dezyre.

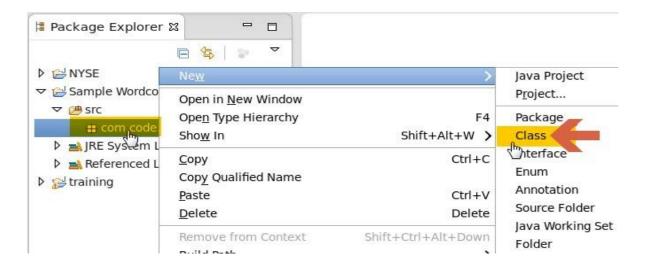

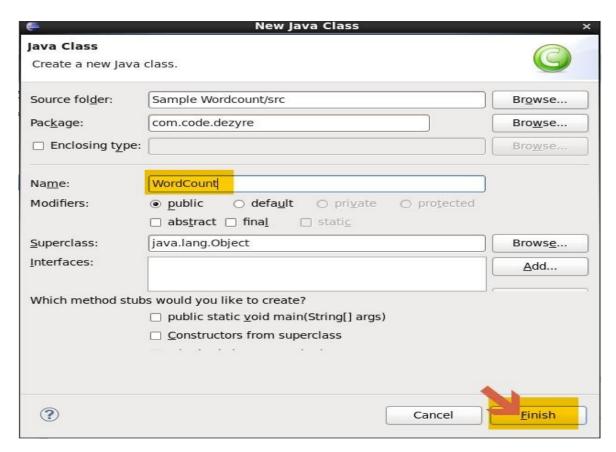

# Step 5

Create a Mapper class within the WordCount class which extends MapReduceBase Class to implement mapper interface. The mapper class will contain -

- 1. Code to implement "map" method.
- 2. Code for implementing the mapper-stage business logic should be written within this method.

Mapper Class Code for WordCount Example in Hadoop MapReduce

```
public static class Map extends MapReduceBase implements Mapper
{
    private final static IntWritable one = new IntWritable(1);
    private Text word = new Text();
    public void map(LongWritable key, Text value, OutputCollector output, Reporter reporter)
    throws IOException {
        String line = value.toString();
        StringTokenizer tokenizer = new StringTokenizer(line);
        while (tokenizer.hasMoreTokens()) {
            word.set(tokenizer.nextToken());
            output.collect(word, one);
            }
        }
}
```

In the mapper class code, we have used the String Tokenizer class which takes the entire line and breaks into small tokens (string/word).

### **Step 6:**

Create a Reducer class within the WordCount class extending MapReduceBase Class to implement reducer interface. The reducer class for the wordcount example in hadoop will contain the -

- 1. Code to implement "reduce" method
- 2. Code for implementing the reducer-stage business logic should be written within this method

Reducer Class Code for WordCount Example in Hadoop MapReduce public static class Reduce extends MapReduceBase implements Reducer { public void reduce(Text key, Iterator values, OutputCollector

output,

```
Reporter reporter) throws IOException {
    int sum = 0;
    while (values.hasNext()) {
        sum += values.next().get();
    }
    output.collect(key, new IntWritable(sum));
}
```

#### **Step 7:**

Create main() method within the WordCount class and set the following properties using the JobConf class -

OutputKeyClass

Output Value Class

Mapper Class

**Reducer Class** 

InputFormat

OutputFormat

InputFilePath

OutputFolderPath

```
public static void main(String[] args) throws Exception {
            JobConf conf = new JobConf(WordCount.class);
            conf.setJobName("WordCount");
            conf.setOutputKeyClass(Text.class);
            conf.setOutputValueClass(IntWritable.class);
            conf.setMapperClass(Map.class);
            conf.setCombinerClass(Reduce.class);
            conf.setReducerClass(Reduce.class);
            conf.setInputFormat(TextInputFormat.class);
            conf.setOutputFormat(TextOutputFormat.class);
            FileInputFormat.setInputPaths(conf, new Path(args[0]));
            FileOutputFormat.setOutputPath(conf, new Path(args[1]));
            JobClient.runJob(conf);
        }
}
```

Would you like to work on hands-on Hadoop Projects -CLICK HERE. **Step 8**:

Create the JAR file for the wordcount class –

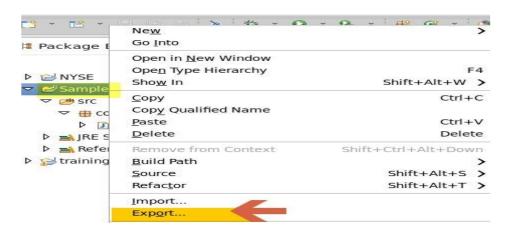

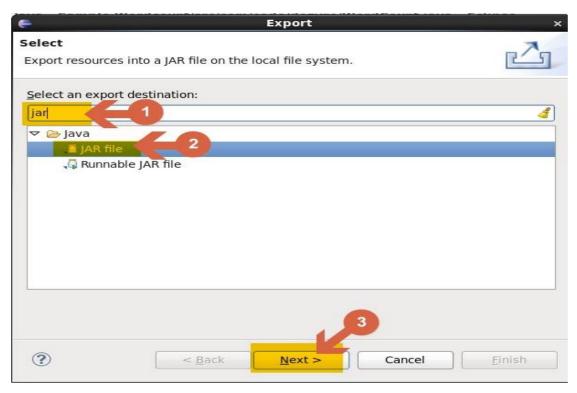

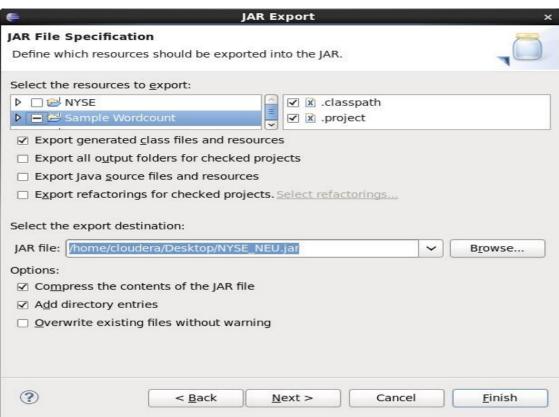

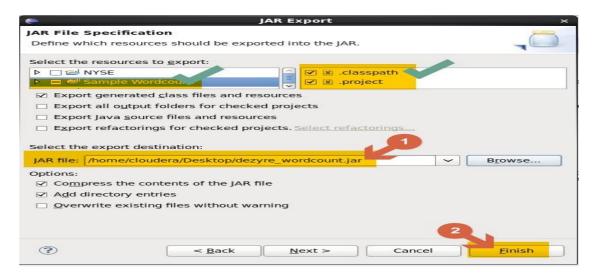

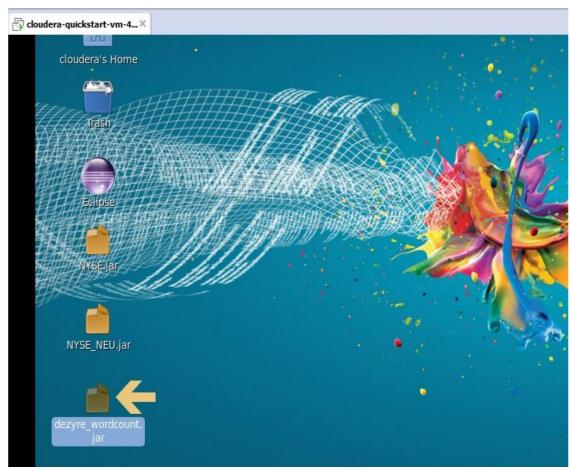

How to execute the Hadoop MapReduce WordCount program?

>> hadoop jar (jar file name) (className\_along\_with\_packageName) (input file) (output folderpath)

hadoop jar dezyre\_wordcount.jar com.code.dezyre.WordCount /user/cloudera/Input/war\_and\_peace /user/cloudera/Output

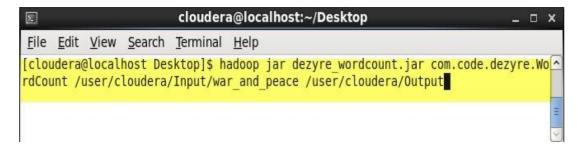

Important Note: war\_and\_peace(Download link) must be available in HDFS at /user/cloudera/Input/war\_and\_peace.

If not, upload the file on HDFS using the following commands -

hadoop fs –mkdir /user/cloudera/Input

hadoop fs -put war\_and\_peace /user/cloudera/Input/war\_and\_peace

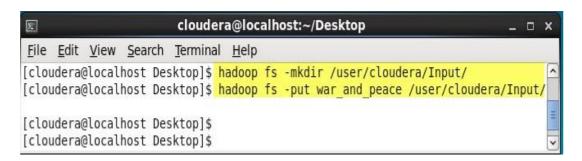

Output of Executing Hadoop WordCount Example –

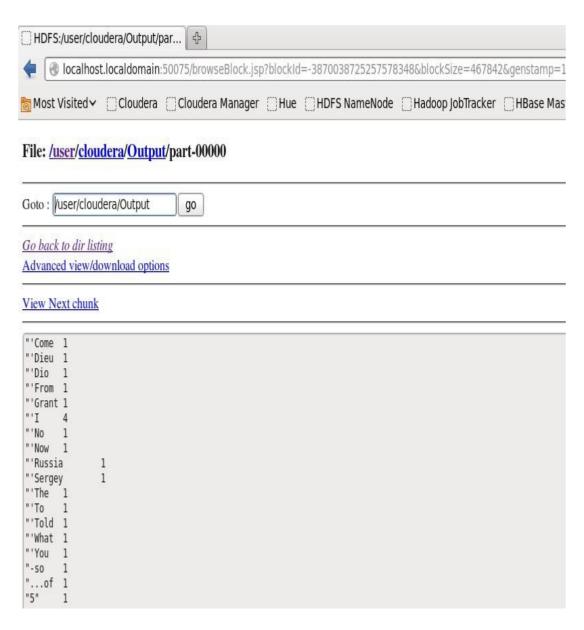

The program is run with the war and peace input file. To get the war and peace dataset along with the Hadoop example code for the Word count program delivered to your inbox

# **EXPERIMENT-6**

Develop Hadoop application to count no of characters, no of words and each Character Frequency.

```
Example – (Map function in Word Count) Input Set of data
            Bus, Car, bus, car, train, car, bus, car, train, bus,
            TRAIN, BUS, buS, caR, CAR, car, BUS, TRAIN
            Output
            Convert into another set of data
                                (Bus,1), (Car,1), (bus,1), (car,1), (train,1),
            (Key, Value)
            (car,1), (bus,1), (car,1), (train,1), (bus,1),
            (TRAIN,1),(BUS,1), (buS,1), (caR,1), (CAR,1),
            (car,1), (BUS,1), (TRAIN,1)
    Reduce Function – Takes the output from Map as an input and combines those
    data tuples into a smaller set of tuples.
    Example – (Reduce function in Word Count)
    Input
    (output of Map function)
                                Set of Tuples
    (Bus,1), (Car,1), (bus,1), (car,1), (train,1),
    (car,1), (bus,1), (car,1), (train,1), (bus,1),
    (TRAIN,1),(BUS,1), (buS,1), (caR,1), (CAR,1),
    (car,1), (BUS,1), (TRAIN,1)
    Output
    Converts into smaller set of tuple
    (BUS,7), (CAR,7),(TRAIN,4)
     Work Flow of the Program
```

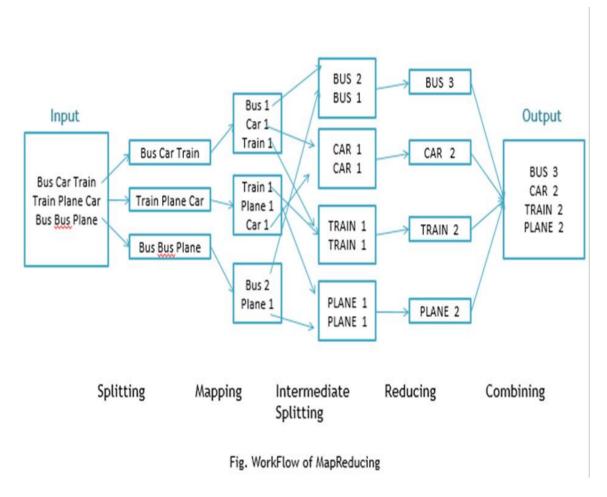

Workflow of MapReduce consists of 5 steps:

- > Splitting The splitting parameter can be anything, e.g. splitting by space, comma, semicolon, or even by a new line ('\n').
- $\triangleright$  Mapping as explained above.
- ➤ Intermediate splitting the entire process in parallel on different clusters. In order to group them in "Reduce Phase" the similar KEY data should be on the same cluster.
- ➤ Reduce it is nothing but mostly group by phase.
- ➤ Combining The last phase where all the data (individual result set from each cluster) is combined together to form a result.

Now Let's See the Word Count Program in Java

Fortunately, we don't have to write all of the above steps, we only need to write the splitting parameter, Map function logic, and Reduce function logic. The rest of the remaining steps will execute automatically.

Make sure that Hadoop is installed on your system with the Java SDK.

# **Steps**

Open Eclipse> File > New > Java Project > (Name it - MRProgramsDemo) > Finish.

Right Click > New > Package ( Name it - PackageDemo) > Finish.

Right Click on Package > New > Class (Name it - WordCount).

Add Following Reference Libraries:

Right Click on Project > Build Path> Add External

/usr/lib/hadoop-0.20/hadoop-core.jar

```
Usr/lib/hadoop-0.20/lib/Commons-cli-1.2.jar
5. Type the following code:
package PackageDemo;
import java.io.IOException;
import org.apache.hadoop.conf.Configuration;
import org.apache.hadoop.fs.Path;
import org.apache.hadoop.io.IntWritable;
import org.apache.hadoop.io.LongWritable;
import org.apache.hadoop.io.Text;
import org.apache.hadoop.mapreduce.Job;
import org.apache.hadoop.mapreduce.Mapper;
import org.apache.hadoop.mapreduce.Reducer;
import org.apache.hadoop.mapreduce.lib.input.FileInputFormat;
import org.apache.hadoop.mapreduce.lib.output.FileOutputFormat;
import\ org. a pache. hado op. util. Generic Options Parser;
public class WordCount {
public static void main(String [] args) throws Exception
Configuration c=new Configuration();
String[] files=new GenericOptionsParser(c,args).getRemainingArgs();
Path input=new Path(files[0]);
Path output=new Path(files[1]);
Job j=new Job(c,"wordcount");
j.setJarByClass(WordCount.class);
j.setMapperClass(MapForWordCount.class);
i.setReducerClass(ReduceForWordCount.class);
j.setOutputKeyClass(Text.class);
j.setOutputValueClass(IntWritable.class);
FileInputFormat.addInputPath(j, input);
FileOutputFormat.setOutputPath(j, output);
System.exit(j.waitForCompletion(true)?0:1);
public static class MapForWordCount extends Mapper<LongWritable, Text, Text,
IntWritable>{
public void map(LongWritable key, Text value, Context con) throws IOException,
InterruptedException
String line = value.toString();
String[] words=line.split(",");
for(String word: words)
 Text outputKey = new Text(word.toUpperCase().trim());
 IntWritable outputValue = new IntWritable(1);
 con.write(outputKey, outputValue);
```

```
}
public static class ReduceForWordCount extends Reducer<Text, IntWritable, Text,
IntWritable>
public void reduce(Text word, Iterable<IntWritable> values, Context con) throws
IOException, InterruptedException
int sum = 0;
 for(IntWritable value : values)
 sum += value.get();
 con.write(word, new IntWritable(sum));
The above program consists of three classes:
Driver class (Public, void, static, or main; this is the entry point).
The Map class which extends the public class
Mapper<KEYIN, VALUEIN, KEYOUT, VALUEOUT> and implements
the Map function.
The Reduce class which extends the public class
Reducer<KEYIN, VALUEIN, KEYOUT, VALUEOUT> and implements
the Reduce function.
6. Make a jar file
Right Click on Project> Export> Select export destination as Jar File > next> Finish.
```

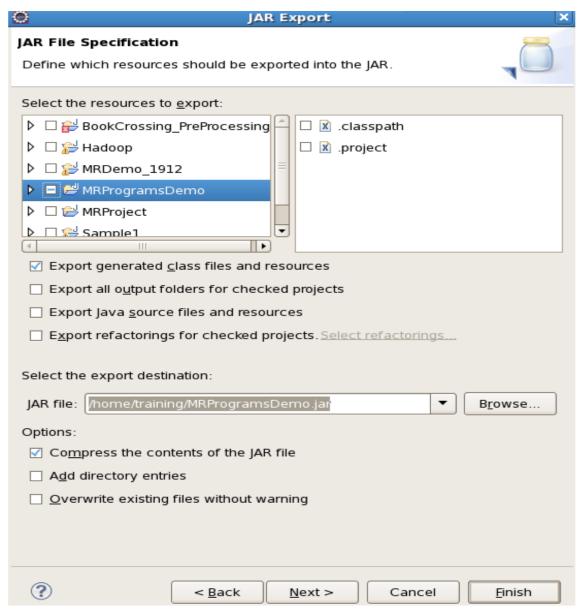

7. Take a text file and move it into HDFS format:

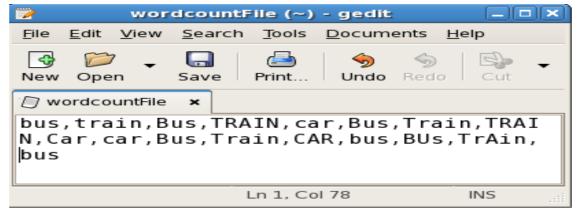

To move this into Hadoop directly, open the terminal and enter the following commands:

[training@localhost ~]\$ hadoop fs -put wordcountFile wordCountFile 8. Run the jar file:

(Hadoop jar jarfilename.jar packageName.ClassName PathToInputTextFile PathToOutputDirectry)

[training@localhost ~]\$ hadoop jar MRProgramsDemo.jar PackageDemo.WordCount wordCountFile MRDir1

9. Open the result:

[training@localhost ~]\$ hadoop fs -ls MRDir1

Found 3 items

-rw-r--r-- 1 training supergroup 0 2016-02-23 03:36

/user/training/MRDir1/\_SUCCESS

drwxr-xr-x - training supergroup 0 2016-02-23 03:36

/user/training/MRDir1/\_logs

-rw-r--r-- 1 training supergroup 20 2016-02-23 03:36

/user/training/MRDir1/part-r-00000

[training@localhost ~]\$ hadoop fs -cat MRDir1/part-r-00000

BUS 7

CAR 4

TRAIN 6

# PRE LAB VIVA QUESTIONS?

- 1. Explain About MapReduce?
- 2. What does meant by splitting in MapReduce?
- 3. What does it mean by intermediate splitting?
- 4. Why Reduce Phase is required in MapReduce?

# **POST LAB VIVA QUESTIONS:**

- 1. Define which resources should be exported to the JAR file?
- 2. How does Hadoop works with Java?
- 3. Define the Map function logic in Hadoop?
- 4. Define the Reduce function logic in Hadoop?

# **EXPERIMENT-7**

a) Develop Hadoop application to process given data and produce results such as finding the year of maximum usage, year of minimum usage.

```
Step 1: Following is the application that counts number of lines in a file.
import java.io.IOException;
import org.apache.hadoop.conf.Configuration;
import org.apache.hadoop.fs.Path;
import org.apache.hadoop.io.IntWritable;
import org.apache.hadoop.io.Text;
import org.apache.hadoop.mapreduce.Job;
import org.apache.hadoop.mapreduce.Mapper;
import org.apache.hadoop.mapreduce.Reducer;
import org.apache.hadoop.mapreduce.lib.input.FileInputFormat;
import org.apache.hadoop.mapreduce.lib.output.FileOutputFormat;
public class CharacterCount {
public static class CharacterCountMapper extends
Mapper<Object, Text, Text, IntWritable> {
 private Text word = new Text("Total Characters in file are ");
 public void map(Object key, Text value, Context context)
  throws IOException, InterruptedException {
 context.write(word, new IntWritable(value.getLength()));
public static class IntSumReducer extends
 Reducer<Text, IntWritable, Text, IntWritable> {
 private IntWritable result = new IntWritable();
 public void reduce(Text key, Iterable<IntWritable> values,
 Context context) throws IOException, InterruptedException {
 int sum = 0;
 for (IntWritable val : values) {
  sum += val.get();
 result.set(sum);
 context.write(key, result);
public static void main(String[] args) throws Exception {
 Configuration conf = new Configuration();
 Job job = Job.getInstance(conf, "Character count");
 job.setJarByClass(CharacterCount.class);
```

```
job.setMapperClass(CharacterCountMapper.class);
 job.setCombinerClass(IntSumReducer.class);
 job.setReducerClass(IntSumReducer.class);
 job.setOutputKeyClass(Text.class);
 job.setOutputValueClass(IntWritable.class);
 FileInputFormat.addInputPath(job, new Path(args[0]));
 FileOutputFormat.setOutputPath(job, new Path(args[1]));
 System.exit(job.waitForCompletion(true) ? 0 : 1);
}
Step2: Compile above java file.
$ hadoop com.sun.tools.javac.Main CharacterCount.java
Step 3: Create jar file
$ jar cf charcount.jar CharacterCount*class
Step 4: Run jar file.
hadoop jar charcount.jar CharacterCount /user/harikrishna_gurram/input.txt
/user/harikrishna gurram/results1
Open "/user/harikrishna gurram/results1" directory, you can see two files.
$ hadoop fs -ls /user/harikrishna_gurram/results1
Found 2 items
-rw-r--r- 3 harikrishna_gurram supergroup
                                                 0 2015-06-23 09:40
/user/harikrishna gurram/results1/ SUCCESS
-rw-r--r- 3 harikrishna_gurram supergroup
                                                34 2015-06-23 09:40
/user/harikrishna_gurram/results1/part-r-00000
Open "part-r-00000" file; you can see the number of characters of given input file.
$ hadoop fs -cat /user/harikrishna_gurram/results1/part-r-00000
```

# b) Total Characters in file are 23999453

MapReduce Char Count Example

In MapReduce char count example, we find out the frequency of each character. Here, the role of Mapper is to map the keys to the existing values and the role of Reducer is to aggregate the keys of common values. So, everything is represented in the form of Key-value pair.

Pre-requisite

Java Installation - Check whether the Java is installed or not using the following command.

java -version

Hadoop Installation - Check whether the Hadoop is installed or not using the following command.

hadoop version

If any of them is not installed in your system, follow the below link to install it. www.javatpoint.com/hadoop-installation

Steps to execute MapReduce char count example

Create a text file in your local machine and write some text into it.

\$ nano info.txt

Check the text written in the info.txt file.

\$ cat info.txt

In this example, we find out the frequency of each char value exists in this text file.

```
Create a directory in HDFS, where to kept text file.
$ hdfs dfs -mkdir /count
Upload the info.txt file on HDFS in the specific directory.
$ hdfs dfs -put /home/codegyani/info.txt /count
Write the MapReduce program using eclipse.
File: WC_Mapper.java
package com.javatpoint;
import java.io.IOException;
import org.apache.hadoop.io.IntWritable;
import org.apache.hadoop.io.LongWritable;
import org.apache.hadoop.io.Text;
import org.apache.hadoop.mapred.MapReduceBase;
import org.apache.hadoop.mapred.Mapper;
import org.apache.hadoop.mapred.OutputCollector:
import org.apache.hadoop.mapred.Reporter;
public class WC_Mapper extends MapReduceBase implements
Mapper<LongWritable,Text,Text,IntWritable>{
public void map(LongWritable key, Text value,OutputCollector<Text,IntWritable>
    output.
    Reporter reporter) throws IOException{
    String line = value.toString();
    String tokenizer[] = line.split("");
    for(String SingleChar : tokenizer)
       Text charKey = new Text(SingleChar);
       IntWritable One = new IntWritable(1);
       output.collect(charKey, One);
     }
  }
File: WC_Reducer.java
package com.javatpoint;
  import java.io.IOException;
  import java.util.Iterator;
  import org.apache.hadoop.io.IntWritable;
  import org.apache.hadoop.io.Text;
  import org.apache.hadoop.mapred.MapReduceBase;
  import org.apache.hadoop.mapred.OutputCollector;
  import org.apache.hadoop.mapred.Reducer;
  import org.apache.hadoop.mapred.Reporter;
  public class WC Reducer extends MapReduceBase implements Reducer
  <Text,IntWritable,Text,IntWritable> {
  public void reduce(Text key, Iterator<IntWritable> values,OutputCollector
  <Text,IntWritable> output,
  Reporter reporter) throws IOException {
  int sum=0:
  while (values.hasNext()) {
  sum+=values.next().get();
```

```
output.collect(key,new IntWritable(sum));
File: WC_Runner.java
package com.javatpoint;
import java.io.IOException;
import org.apache.hadoop.fs.Path;
import org.apache.hadoop.io.IntWritable;
import org.apache.hadoop.io.Text;
import org.apache.hadoop.mapred.FileInputFormat;
import org.apache.hadoop.mapred.FileOutputFormat;
import org.apache.hadoop.mapred.JobClient;
import org.apache.hadoop.mapred.JobConf;
import org.apache.hadoop.mapred.TextInputFormat;
import org.apache.hadoop.mapred.TextOutputFormat;
public class WC_Runner {
public static void main(String[] args) throws IOException{
    JobConf conf = new JobConf(WC Runner.class);
    conf.setJobName("CharCount");
    conf.setOutputKeyClass(Text.class);
    conf.setOutputValueClass(IntWritable.class);
    conf.setMapperClass(WC Mapper.class);
    conf.setCombinerClass(WC_Reducer.class);
    conf.setReducerClass(WC Reducer.class);
    conf.setInputFormat(TextInputFormat.class);
    conf.setOutputFormat(TextOutputFormat.class);
    FileInputFormat.setInputPaths(conf,new Path(args[0]));
    FileOutputFormat.setOutputPath(conf,new Path(args[1]));
    JobClient.runJob(conf);
  }
}
```

Download the source code.

Create the jar file of this program and name it charcountdemo.jar.

Run the jar file

hadoop jar /home/codegyani/charcountdemo.jar com.javatpoint.WC\_Runner /count/info.txt /char\_output

The output is stored in /char\_output/part-00000

Now execute the command to see the output.

hdfs dfs -cat /r\_output/part-00000

# PRE LAB VIVA QUESTIONS?

- 1. Hadoop has how many layers?
- 2. What are the different operation modes of Hadoop?
- 3. What are the platforms can be supported by Hadoop?
- 4. What are the different operations can be performed by SSH?

# POST LAB VIVA QUESTIONS:

- 1. Define master node?
- 2. Define data node?
- 3. What is name note?
- 4. Define slave node?

# **EXPERIMENT-9**

Establish an AWS account. Use the AWS Management Console to launch an EC2 instance and connect to it.

#### Overview

The instance is an Amazon EBS-backed instance (meaning that the root volume is an EBS volume). You can either specify the Availability Zone in which your instance runs, or let Amazon EC2 select an Availability Zone for you. When you launch your instance, you secure it by specifying a key pair and security group. When you connect to your instance, you must specify the private key of the key pair that you specified when launching your instance.

#### **Tasks**

To complete this tutorial, perform the following tasks:

- 1. Launch an Instance
- 2. Connect to Your Instance
- 3. Clean Up Your Instance

# **Related Tutorials**

➤ If you'd prefer to launch a Windows instance, see this tutorial in the Amazon EC2

User Guide for Windows Instances: Getting Started with Amazon EC2 Windows

#### Instances.

➤ If you'd prefer to use the command line, see this tutorial in the AWS Command

Line Interface User Guide: Using Amazon EC2 through the AWS CLI.

#### **Prerequisites**

Before you begin, be sure that you've completed the steps in Setting Up with Amazon EC2.

# Step 1: Launch an Instance

You can launch a Linux instance using the AWS Management Console as described in the following procedure. This tutorial is intended to help you launch your first instance quickly, so it doesn't cover all possible options. For more information about the advanced options, see Launching an Instance.

### To launch an instance

- 1. Open the Amazon EC2 console at https://console.aws.amazon.com/ec2/.
- 2. From the console dashboard, choose Launch Instance.
- 3. The Choose an Amazon Machine Image (AMI) page displays a list of basic configurations, called Amazon Machine Images (AMIs), that serve as templates for your instance. Select an HVM version of Amazon Linux 2.Notice that these AMIs are marked "Free tier eligible."
- 5. On the Choose an Instance Type page, you can select the hardware configuration of your instance. Select the t2.micro type, which is selected by default. Notice that this instance type is eligible for the free tier.
- 6. Choose Review and Launch to let the wizard complete the other configuration settings for you.
- 7. On the Review Instance Launch page, under Security Groups, you'll see that the wizard created and selected a security group for you. You can use this security group, or alternatively you can select the security group that you created when getting set up using the following steps:
- a. Choose Edit security groups.

- b. On the Configure Security Group page, ensure that Select an existing security group is selected.
- c. Select your security group from the list of existing security groups, and then choose Review and Launch.
- 7. On the Review Instance Launch page, choose Launch.
- 8. When prompted for a key pair, select Choose an existing key pair, then select the key pair that you created when getting set up.

Alternatively, you can create a new key pair. Select Create a new key pair, enter a name for the key pair, and then choose Download Key Pair. This is the only chance for you to save the private key file, so be sure to download it. Save the private key file in a safe place. You'll need to provide the name of your key pair when you launch an instance and the corresponding private key each time you connect to the instance.

Warning

Don't select the Proceed without a key pair option. If you launch your instance without a key pair, then you can't connect to it.

When you are ready, select the acknowledgement check box, and then choose Launch Instances.

- 8. A confirmation page lets you know that your instance is launching. Choose View Instances to close the confirmation page and return to the console.
- 9. On the Instances screen, you can view the status of the launch. It takes a short time for an instance to launch. When you launch an instance, its initial state is pending. After the instance starts, its state changes to runningand it receives a public DNS name. (If the Public DNS (IPv4) column is hidden, choose Show/Hide Columns (the gear-shaped icon) in the top right corner of the page and then select Public DNS (IPv4).)
- 10. It can take a few minutes for the instance to be ready so that you can connect to it. Check that your instance has passed its status checks; you can view this information in the Status Checks column.

Step 2: Connect to Your Instance

There are several ways to connect to your Linux instance. For more information,see Connect to Your Linux Instance.

#### **Important**

You can't connect to your instance unless you launched it with a key pair for which you have the .pem file and you launched it with a security group that allows SSH access from your computer. If you can't connect to your instance, see Troubleshooting Connecting to Your Instance for assistance.

Step 3: Clean Up Your Instance

After you've finished with the instance that you created for this tutorial, you should clean up by terminating the instance. If you want to do more with this instance before you clean up, see Next Steps.

#### **Important**

Terminating an instance effectively deletes it; you can't reconnect to an instance after you've terminated it.

If you launched an instance that is not within the AWS Free Tier, you'll stop incurring charges for that instance as soon as the instance status changes to shutting down or terminated. If you'd like to keep your instance for later, but not incur charges, you can stop the instance now and then start it again later. For more information, see Stopping Instances.

To terminate your instance

- 1. In the navigation pane, choose Instances. In the list of instances, select the instance.
- 2. Choose Actions, Instance State, Terminate.
- 3. Choose Yes, Terminate when prompted for confirmation.

Amazon EC2 shuts down and terminates your instance. After your instance is terminated, it remains visible on the console for a short while, and then the entry is deleted.

Next Steps.

After you start your instance, you might want to try some of the following exercises:

- ➤ Learn how to remotely manage your EC2 instance using Run Command. For more
  - information, see AWS Systems Manager Run Command in the AWS Systems Manager User Guide.
- ➤ Configure a CloudWatch alarm to notify you if your usage exceeds the Free Tier. For more information, see Create a Billing Alarm in the AWS Billing and Cost Management User Guide.
- Add an EBS volume. For more information, see Creating an Amazon EBS Volume and Attaching an Amazon EBS Volume to an Instance.
- ➤ Install the LAMP stack. For more information, see Tutorial: Install a LAMP Web Server on Amazon Linux 2.

# PRE LAB VIVA QUESTIONS

- **1.** What is AWS?
- **2.** What are the key components of AWS?
- **3.** The fundamental elements of AWS?
- **4.** What is the importance of buffer in Amazon Web Services?

# **POST LAB VIVA QUESTIONS**

- **1.** What is lambda@edge in AWS??
- 2. Distinguish between scalability and flexibility?
- 3. What are the different types of events triggered by Amazon Cloud Front?
- 4. Which automation gears can help with spinup services?

#### **EXPERIMENT- 11**

# Before installing ZooKeeper, make sure your system is running on any of the following operating systems

- ➤ Any of Linux OS Supports development and deployment. It is preferred for demo applications.
- ➤ Windows OS Supports only development.
- ➤ Mac OS Supports only development.

ZooKeeper server is created in Java and it runs on JVM. You need to use JDK 6 or greater.

Now, follow the steps given below to install ZooKeeper framework on your machine.

Step 1: Verifying Java Installation

We believe you already have a Java environment installed on your system. Just verify it using the following command.

\$ java -version

If you have Java installed on your machine, then you could see the version of installed Java. Otherwise, follow the simple steps given below to install the latest version of Java.

Step 1.1: Download JDK

Download the latest version of JDK by visiting the following link and download the latest version. Java

The latest version (while writing this tutorial) is JDK 8u 60 and the file is "jdk-8u60-linuxx64.tar.gz". Please download the file on your machine.

\$ mkdir /opt/jdk

\$ mv jdk-1.8.0\_60 /opt/jdk/

Step 1.4: Set path

To set path and JAVA\_HOME variables, add the following commands to ~/.bashrc file.

export JAVA\_HOME = /usr/jdk/jdk-1.8.0\_60

export PATH=\$PATH:\$JAVA\_HOME/bin

Now, apply all the changes into the current running system.

\$ source ~/.bashrc

Step 1.5: Java alternatives

Use the following command to change Java alternatives.

update-alternatives --install /usr/bin/java java /opt/jdk/jdk1.8.0\_60/bin/java 100 Step 1.6

Verify the Java installation using the verification command (java -version)explained in Step 1.Step 2: ZooKeeper Framework Installation

Step 2.1: Download ZooKeeper

To install ZooKeeper framework on your machine, visit the following link and download the latest version of ZooKeeper. http://zookeeper.apache.org/releases.html As of now, the latest version of ZooKeeper is 3.4.6 (ZooKeeper-3.4.6.tar.gz).

Step 2.2: Extract the tar file

Extract the tar file using the following commands –

\$ cd opt/

\$ tar -zxf zookeeper-3.4.6.tar.gz

\$ cd zookeeper-3.4.6

\$ mkdir data

# Step 2.3: Create configuration file

Open the configuration file named conf/zoo.cfg using the command vi conf/zoo.cfg and all the following parameters to set as starting point.

\$ vi conf/zoo.cfg

tickTime = 2000

dataDir = /path/to/zookeeper/data

clientPort = 2181

initLimit = 5

syncLimit = 2

Once the configuration file has been saved successfully, return to the terminal again.

You can now start the zookeeper server.

Step 2.4: Start ZooKeeper server

Execute the following command –

\$ bin/zkServer.sh start

After executing this command, you will get a response as follows –

\$ JMX enabled by default

\$ Using config: /Users/../zookeeper-3.4.6/bin/../conf/zoo.cfg

\$ Starting zookeeper ... STARTED

Step 2.5: Start CLI

Type the following command

\$ bin/zkCli.sh

After typing the above command, you will be connected to the ZooKeeper server and you should get the following response.

Connecting to localhost:2181

.....

......

Welcome to ZooKeeper!

.....

#### WATCHER::

WatchedEvent state:SyncConnected type: None path:null

[zk: localhost:2181(CONNECTED) 0]

Stop ZooKeeper Server

After connecting the server and performing all the operations, you can stop the zookeeper server by using the following command.

EXAMPLE: ZooKeeper has an official API binding for Java and C. The ZooKeeper community provides unofficial API for most of the languages (.NET, python, etc.).

Using ZooKeeper API, an application can connect, interact, manipulate data, coordinate, and finally disconnect from a ZooKeeper ensemble.

ZooKeeper API has a rich set of features to get all the functionality of the ZooKeeper ensemble in a simple and safe manner. ZooKeeper API provides both synchronous and asynchronous methods.

ZooKeeper ensemble and ZooKeeper API completely complement each other in every aspect and it benefits the developers in a great way. Let us discuss Java binding in this chapter.

# **Basics of ZooKeeper API**

Application interacting with ZooKeeper ensemble is referred as ZooKeeper Client or simply Client.

Znode is the core component of ZooKeeper ensemble and ZooKeeper API provides a small set of methods to manipulate all the details of znode with ZooKeeper ensemble. A client should follow the steps given below to have a clear and clean interaction with

- Connect to the ZooKeeper ensemble. ZooKeeper ensemble assign a Session ID for
  - the client.

ZooKeeper ensemble.

- ➤ Send heartbeats to the server periodically. Otherwise, the ZooKeeper ensemble expires the Session ID and the client needs to reconnect.
- > Get / Set the znodes as long as a session ID is active.
- > Disconnect from the ZooKeeper ensemble, once all the tasks are completed. If the

client is inactive for a prolonged time, then the ZooKeeper ensemble will automatically disconnect the client.

# **Java Binding**

Let us understand the most important set of ZooKeeper API in this chapter. The central part of the ZooKeeper API is ZooKeeper class. It provides options to connect the ZooKeeper ensemble in its constructor and has the following methods

- > connect connect to the ZooKeeper ensemble
- > create create a znode
- > exists check whether a znode exists and its information
- ➤ getData get data from a particular znode
- ➤ setData set data in a particular znode
- ➤ getChildren get all sub-nodes available in a particular znode
- ➤ delete get a particular znode and all its children
- ➤ close close a connection

Connect to the ZooKeeper Ensemble

The ZooKeeper class provides connection functionality through its constructor. The signature of the constructor is as follows –

ZooKeeper(String connectionString, int sessionTimeout, Watcher watcher) Where,

- > connectionString ZooKeeper ensemble host.
- sessionTimeout session timeout in milliseconds.
- ➤ watcher an object implementing "Watcher" interface. The ZooKeeper ensemble returns the connection status through the watcher object.

Let us create a new helper class ZooKeeperConnection and add a method connect.

The connect method creates a ZooKeeper object, connects to the ZooKeeper ensemble, and then returns the object.

Here CountDownLatch is used to stop (wait) the main process until the client connects with the ZooKeeper ensemble.

The ZooKeeper ensemble replies the connection status through the Watcher callback. The Watcher callback will be called once the client connects with the ZooKeeper ensemble and the Watcher callback calls the countDown method of the CountDownLatch to release the lock, await in the main process.

```
Here is the complete code to connect with a ZooKeeper ensemble.
Coding: ZooKeeperConnection.java
// import java classes
import java.io.IOException;
import java.util.concurrent.CountDownLatch;
// import zookeeper classes
import org.apache.zookeeper.KeeperException;
import org.apache.zookeeper.WatchedEvent;
import org.apache.zookeeper.Watcher;
import org.apache.zookeeper.Watcher.Event.KeeperState;
import org.apache.zookeeper.ZooKeeper;
import org.apache.zookeeper.AsyncCallback.StatCallback;
import org.apache.zookeeper.KeeperException.Code;
import org.apache.zookeeper.data.Stat;
public class ZooKeeperConnection
 // declare zookeeper instance to access ZooKeeper ensemble
 private ZooKeeper zoo;
 final CountDownLatch connectedSignal = new CountDownLatch(1);
 // Method to connect zookeeper ensemble.
 public ZooKeeper connect(String host) throws IOException,InterruptedException
    zoo = new ZooKeeper(host,5000,new Watcher()
    public void process(WatchedEvent we)
      if (we.getState() == KeeperState.SyncConnected)
         connectedSignal.countDown();
   });
   connectedSignal.await();
   return zoo;
 // Method to disconnect from zookeeper server
 public void close() throws InterruptedException
   zoo.close();
Save the above code and it will be used in the next section for connecting the
ZooKeeper ensemble.
Create a Znode
The ZooKeeper class provides create method to create a new znode in the ZooKeeper
ensemble. The signature of the create method is as follows –
create(String path, byte[] data, List<ACL> acl, CreateMode createMode)
Where.
```

- ➤ path Znode path. For example, /myapp1, /myapp2, /myapp1/mydata1,
- > myapp2/mydata1/myanothersubdata
- ➤ data data to store in a specified znode path
- ➤ acl access control list of the node to be created. ZooKeeper API provides a
- ➤ static interface ZooDefs.Ids to get some of basic acl list. For example, ZooDefs.Ids.OPEN\_ACL\_UNSAFE returns a list of acl for open znodes.
- createMode the type of node, either ephemeral, sequential, or both.
  This is an enum.

Let us create a new Java application to check the create functionality of the ZooKeeper API. Create a file ZKCreate.java. In the main method, create an object of type ZooKeeperConnection and call the connect method to connect to the ZooKeeper ensemble.

The connect method will return the ZooKeeper object zk. Now, call the createmethod of zk object with custom path and data.

The complete program code to create a znode is as follows – Coding: ZKCreate.java import java.io.IOException; import org.apache.zookeeper.WatchedEvent; import org.apache.zookeeper.Watcher; import org.apache.zookeeper.Watcher.Event.KeeperState; import org.apache.zookeeper.ZooKeeper; import org.apache.zookeeper.KeeperException; import org.apache.zookeeper.CreateMode; import org.apache.zookeeper.ZooDefs; public class ZKCreate { // create static instance for zookeeper class. private static ZooKeeper zk; // create static instance for ZooKeeperConnection class. private static ZooKeeperConnection conn; // Method to create znode in zookeeper ensemble public static void create(String path, byte[] data) throws KeeperException,InterruptedException { zk.create(path, data, ZooDefs.Ids.OPEN ACL UNSAFE, CreateMode.PERSISTENT); public static void main(String[] args) { // znode path String path = "/MyFirstZnode"; // Assign path to znode // data in byte array byte[] data = "My first zookeeper app".getBytes(); // Declare data conn = new ZooKeeperConnection();

zk = conn.connect("localhost");

```
create(path, data); // Create the data to the specified path
     conn.close();
   catch (Exception e)
     System.out.println(e.getMessage()); //Catch error message
 }
Once the application is compiled and executed, a znode with the specified data will be
created in the ZooKeeper ensemble. You can check it using the ZooKeeper CLI
zkCli.sh.
cd/path/to/zookeeper
bin/zkCli.sh
>>> get /MyFirstZnode
Exists – Check the Existence of a Znode
The ZooKeeper class provides the exists method to check the existence of a znode. It
returns the metadata of a znode, if the specified znode exists. The signature of the
exists method is as follows -
exists(String path, boolean watcher)
Where,
 path – Znode path
       watcher – boolean value to specify whether to watch a specified znode or not
Let us create a new Java application to check the "exists" functionality of the
ZooKeeper API. Create a file "ZKExists.java". In the main method, create ZooKeeper
object, "zk" using "ZooKeeperConnection" object. Then, call "exists" method of "zk"
object with custom "path". The complete listing is as follow –
Coding: ZKExists.java
import java.io.IOException;
import org.apache.zookeeper.ZooKeeper;
import org.apache.zookeeper.KeeperException;
import org.apache.zookeeper.WatchedEvent;
import org.apache.zookeeper.Watcher;
import org.apache.zookeeper.Watcher.Event.KeeperState;
import org.apache.zookeeper.data.Stat;
public class ZKExists {
 private static ZooKeeper zk;
 private static ZooKeeperConnection conn;
 // Method to check existence of znode and its status, if znode is available.
 public static Stat znode_exists(String path) throws
   KeeperException,InterruptedException {
   return zk.exists(path, true);
```

```
public static void main(String[] args) throws InterruptedException, KeeperException
   String path = "/MyFirstZnode"; // Assign znode to the specified path
     conn = new ZooKeeperConnection();
     zk = conn.connect("localhost");
     Stat stat = znode_exists(path); // Stat checks the path of the znode
      if(stat != null)
       System.out.println("Node exists and the node version is " +
       stat.getVersion());
       else
       System.out.println("Node does not exists");
catch(Exception e)
     System.out.println(e.getMessage()); // Catches error messages
  }
Once the application is compiled and executed, you will get the below output.
getData Method
```

Node exists and the node version is 1.

The ZooKeeper class provides getData method to get the data attached in a specified znode and its status. The signature of the getData method is as follows – getData(String path, Watcher watcher, Stat stat)

Where.

- path – Znode path.
- watcher – Callback function of type Watcher. The ZooKeeper ensemble will notify through the Watcher callback when the data of the specified znode changes.

This is one time notification.

stat – Returns the metadata of a znode.

Let us create a new Java application to understand the getData functionality of the ZooKeeper API. Create a file ZKGetData.java. In the main method, create a ZooKeeper object zk using he ZooKeeperConnection object. Then, call the getData method of zk object with custom path.

Here is the complete program code to get the data from a specified node –

Coding: ZKGetData.java

import java.io.IOException;

import java.util.concurrent.CountDownLatch;

import org.apache.zookeeper.ZooKeeper;

```
import org.apache.zookeeper.KeeperException;
import org.apache.zookeeper.WatchedEvent;
import org.apache.zookeeper.Watcher;
import org.apache.zookeeper.Watcher.Event.KeeperState;
import org.apache.zookeeper.data.Stat;
public class ZKGetData {
private static ZooKeeper zk;
private static ZooKeeperConnection conn;
public static Stat znode_exists(String path) throws
   KeeperException, InterruptedException {
   return zk.exists(path,true);
 public static void main(String[] args) throws InterruptedException,
KeeperException {
   String path = "/MyFirstZnode";
   final CountDownLatch connectedSignal = new CountDownLatch(1);
  try {
     conn = new ZooKeeperConnection();
     zk = conn.connect("localhost");
     Stat stat = znode_exists(path);
      if(stat != null) {
       byte[] b = zk.getData(path, new Watcher() {
       public void process(WatchedEvent we) {
       if (we.getType() == Event.EventType.None) {
         switch(we.getState()) {
         case Expired:
         connectedSignal.countDown();
             break;
             }
         } else
            String path = "/MyFirstZnode";
           try {
              byte[] bn = zk.getData(path,
              false, null);
              String data = new String(bn,
              "UTF-8");
              System.out.println(data);
              connectedSignal.countDown();
            }
           catch(Exception ex) {
              System.out.println(ex.getMessage());
```

```
}
}, null);
String data = new String(b, "UTF-8");
System.out.println(data);
connectedSignal.await();
} else {
System.out.println("Node does not exists");
}
} catch(Exception e) {
System.out.println(e.getMessage());
}

Once the application is compiled and executed, you
```

Once the application is compiled and executed, you will get the following output My first zookeeper app

And the application will wait for further notification from the ZooKeeper ensemble.

Change the data of the specified znode using ZooKeeper CLI zkCli.sh.

cd/path/to/zookeeper

bin/zkCli.sh

>>> set /MyFirstZnode Hello

Now, the application will print the following output and exit.

Hello

setData Method

The ZooKeeper class provides setData method to modify the data attached in a specified znode. The signature of the setData method is as follows – setData(String path, byte[] data, int version)

Where.

- ➤ path Znode path
- ➤ data data to store in a specified znode path.
- version Current version of the znode. ZooKeeper updates the version number of the znode whenever the data gets changed.

Let us now create a new Java application to understand the setDatafunctionality of the ZooKeeper API. Create a file ZKSetData.java. In the main method, create a ZooKeeper object zk using the ZooKeeperConnectionobject. Then, call the setData method of zk object with the specified path, new data, and version of the node. Here is the complete program code to modify the data attached in a specified znode.

Code: ZKSetData.java

import org.apache.zookeeper.ZooKeeper;

import org.apache.zookeeper.KeeperException;

import org.apache.zookeeper.WatchedEvent;

import org.apache.zookeeper.Watcher;

import org.apache.zookeeper.Watcher.Event.KeeperState;

import java.io.IOException;

public class ZKSetData {

private static ZooKeeper zk;

```
private static ZooKeeperConnection conn;
 // Method to update the data in a znode. Similar to getData but without watcher.
 public static void update(String path, byte[] data) throws
   KeeperException, InterruptedException {
   zk.setData(path, data, zk.exists(path,true).getVersion());
public static void main(String[] args) throws InterruptedException, KeeperException
   String path= "/MyFirstZnode";
   byte[] data = "Success".getBytes(); //Assign data which is to be updated.
   try {
     conn = new ZooKeeperConnection();
     zk = conn.connect("localhost");
     update(path, data); // Update znode data to the specified path
    } catch(Exception e) {
     System.out.println(e.getMessage());
 }
Once the application is compiled and executed, the data of the specified znode will be
changed and it can be checked using the ZooKeeper CLI, zkCli.sh.
cd /path/to/zookeeper
bin/zkCli.sh
>>> get /MyFirstZnode
getChildren Method
The ZooKeeper class provides getChildren method to get all the sub-node of a
particular znode. The signature of the getChildren method is as follows –
getChildren(String path, Watcher watcher)
Where,
  ➤ path – Znode path.
      watcher – Callback function of type "Watcher". The ZooKeeper ensemble will
  notify when the specified znode gets deleted or a child under the znode gets created
  / deleted. This is a one-time notification.
Coding: ZKGetChildren.java
import java.io.IOException;
import java.util.*;
import org.apache.zookeeper.ZooKeeper;
import org.apache.zookeeper.KeeperException;
import org.apache.zookeeper.WatchedEvent;
import org.apache.zookeeper.Watcher;
import org.apache.zookeeper.Watcher.Event.KeeperState;
import org.apache.zookeeper.data.Stat;
public class ZKGetChildren {
```

```
private static ZooKeeper zk;
  private static ZooKeeperConnection conn;
 // Method to check existence of znode and its status, if znode is available.
 public static Stat znode exists(String path) throws
   KeeperException,InterruptedException {
   return zk.exists(path,true);
  public static void main(String[] args) throws InterruptedException, KeeperException
  String path = "/MyFirstZnode"; // Assign path to the znode
     conn = new ZooKeeperConnection();
     zk = conn.connect("localhost");
     Stat stat = znode_exists(path); // Stat checks the path
     if(stat!= null) {
       //"getChildren" method- get all the children of znode. It has two
       args, path and watch
       List <String> children = zk.getChildren(path, false);
       for(int i = 0; i < children.size(); i++)
       System.out.println(children.get(i)); //Print children's
     } else {
       System.out.println("Node does not exists");
    } catch(Exception e) {
     System.out.println(e.getMessage());
  }
Before running the program, let us create two sub-nodes for /MyFirstZnodeusing the
ZooKeeper CLI, zkCli.sh.
cd /path/to/zookeeper
bin/zkCli.sh
>>> create /MyFirstZnode/myfirstsubnode Hi
>>> create /MyFirstZnode/mysecondsubmode Hi
Now, compiling and running the program will output the above created znodes.
myfirstsubnode
mysecondsubnode
Delete a Znode
The ZooKeeper class provides delete method to delete a specified znode. The
signature of the delete method is as follows –
delete(String path, int version)
Where,
       path – Znode path.
       version – Current version of the znode.
```

Let us create a new Java application to understand the delete functionality of the ZooKeeper API. Create a file ZKDelete.java. In the main method, create a ZooKeeper object zk using ZooKeeperConnection object. Then, call the delete method of zk object with the specified path and version of the node.

```
The complete program code to delete a znode is as follows –
Coding: ZKDelete.java
import org.apache.zookeeper.ZooKeeper;
import org.apache.zookeeper.KeeperException;
public class ZKDelete {
 private static ZooKeeper zk;
 private static ZooKeeperConnection conn;
 // Method to check existence of znode and its status, if znode is available.
 public static void delete(String path) throws KeeperException,InterruptedException
   zk.delete(path,zk.exists(path,true).getVersion());
 public static void main(String[] args) throws InterruptedException,KeeperException
 String path = "/MyFirstZnode"; //Assign path to the znode
 try {
     conn = new ZooKeeperConnection();
     zk = conn.connect("localhost");
     delete(path); //delete the node with the specified path
   } catch(Exception e) {
     System.out.println(e.getMessage()); // catches error messages
 }
```

# PRE LAB VIVA QUESTIONS?

- 1. What exactly is ZooKeeper?
- 2. What is ZooKeeper server and client?
- 3. How does ZooKeeper work?
- 4. What is ZooKeeper used for?

# **POST LAB VIVA QUESTIONS?**

- 5. What type of connection is made with ZooKeeper by client?
- 6. Is ZooKeeper mandatory for Kafka?
- 7. What does Apache ZooKeeper mean?
- 8. What is Apache ZooKeeper?

# **EXPERIMENT-12**

# Create a Java Hello World Example with Google App Engine in Eclipse

In the following tutorial we will create a Java Google App Engine example. The application will display the typical "Hello World" greeting when it is invoked. We'll develop all the source code in Eclipse with the help of the GAE plugin for Eclipse, test the application through Google App Engine Runtime (included within the plug in) and finally we will deploy it to the GAE account.

# 1. Prerequisites

- 1. Eclipse IDE.
- 2. GAE Eclipse Plugin for Eclipse.
- 3. A Google App Engine account (to test the app in GAE)

# 2. Create the GAE Project

Once you have installed the GAE Plugin for Eclipse, a new icon (a blue "g") will be shown in the tool bar. Click it and a menu will be displayed.

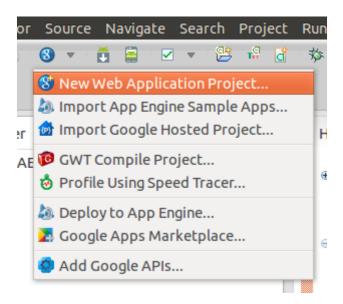

Select New Web Application Project.

A new wizard appears and you have to put the information about your project.

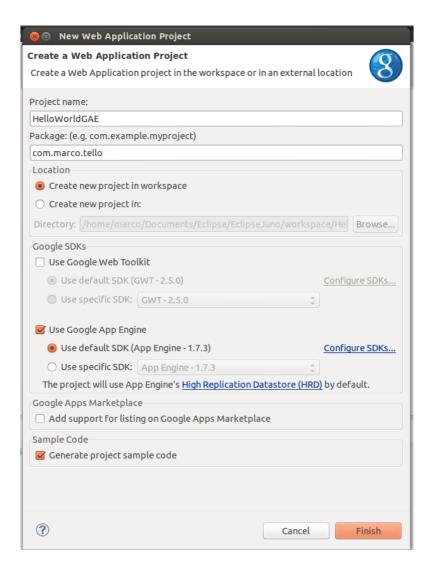

Make sure that the **Use Google Web Toolkit** is unchecked, then click Finish. **3.-Code your Project** 

The created project will have this structure:

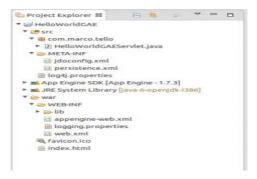

The structure of the project is like a typical Web project with some extra libraries and a **appengine-web.xml** , which we will look into later.

As you can see, a **Servlet** is created. In this Servlet you will put all the logic for the incoming requests that your application will have.

In this example we will return **Hello world from GAE**, so let's take a look into the code.

```
package com.marco.tello;
import java.io.IOException;
import javax.servlet.http.*;
@SuppressWarnings("serial")
public class HelloWorldGAEServlet extends HttpServlet {
   public void doGet(HttpServletRequest req, HttpServletResponse resp)
        throws IOException {
            resp.setContentType("text/plain");
            resp.getWriter().println("Hello world from GAE");
        }
}
```

# 4. Test your Application Local

At this point you can test your application in your local environment. Right click on **HelloWorldGAEServlet.java->Run As->Web Application.** 

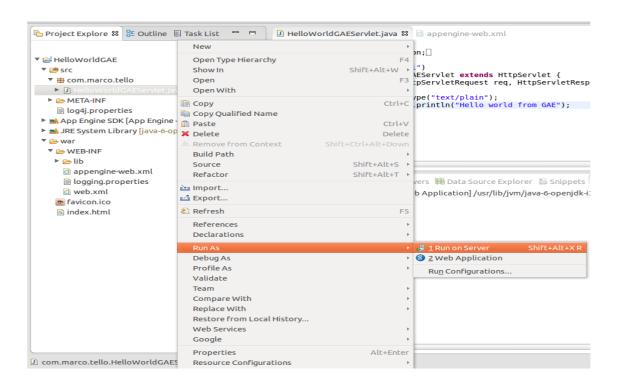

You will see the embedded server starting and when the deploy is ready, something like

is will show in the Console tab.

Open a browser and go to http://localhost:8888/. The main Google App Engine screen comes up.

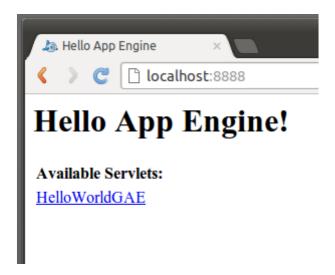

If you click on HelloWorldGAE you will see the greeting from the servlet you just modified.

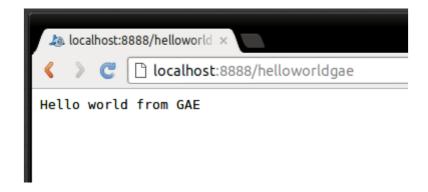

That's it!

# 5. Deploy to Google App Engine

For this step you have to create an account in https://appengine.google.com/ and register you application. Google will only let you register 10 application, so be careful.

Modify the appengine-web.xml with the name of your registered application. In my case it is marcotello-test.

```
<?xml version="1.0" encoding="utf-8"?>
<appengine-web-app xmlns="http://appengine.google.com/ns/1.0">
 <application>marcotello-test</application>
 <version>1</version>
 <!--
  Allows App Engine to send multiple requests to one instance in parallel:
 <threadsafe>true</threadsafe>
 <!-- Configure java.util.logging -->
 <system-properties>
  property name="java.util.logging.config.file" value="WEB
INF/logging.properties"/>
 </system-properties>
 <!--
  HTTP Sessions are disabled by default. To enable HTTP sessions specify:
   <sessions-enabled>true</sessions-enabled>
   It's possible to reduce request latency by configuring your application to
  asynchronously write HTTP session data to the datastore:
  <async-session-persistence enabled="true" />
  With this feature enabled, there is a very small chance your app will see
  stale session data. For details, see
  http://code.google.com/appengine/docs/java/config/appconfig.html#Enabling_Sessi
ons
</appengine-web-app>
 Once you save the changes, click on the g icon in the tool bar and select Deploy to
```

# App

Engine...

At this point you will have to log in with your Google account and the deployment will start.

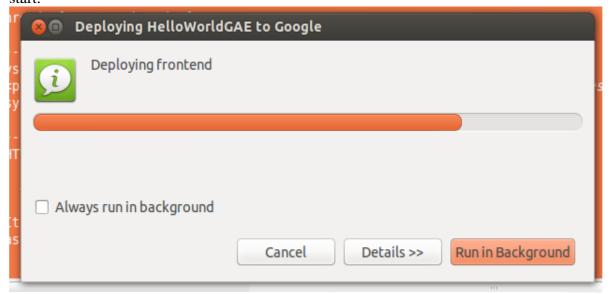

When the deployment is finished, the following message will show up in the Eclipse console:

Test the application in the browser with the name of your registered application followed by **appspot.com**. In my case it's <a href="http://marcotello-test.appspot.com/">http://marcotello-test.appspot.com/</a>

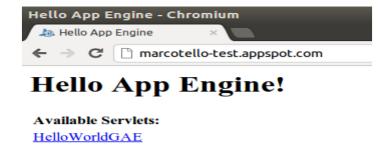

# PRE LAB VIVA QUESTIONS

- 1. What is meant by google App Engine?
- 2. How does google App Engine work?
- 3. What are different versions of google App Engine?
- 4. What is Eclipse IDE?

# POST LAB VIVA QUESTIONS

- 1. What does Eclipse IDE work?
- 2. What is the Eclipse Plugin?
- 3. What is the use of Eclipse Plugin?
- 4. Define the java persistence API?

# **WEEK 13**

# **Creating a Guestbook Application**

This tutorial shows you how to build and run a sample Python application for App Engine and provides a code walkthrough of the sample code. The sample is a simple guestbook that lets users post messages to a public message board.

Objectives

- Build and test an App Engine app using Python.
- Integrate your application with Google Accounts for user authentication.
- Use the webapp2 framework.
- Use Jinja2 templates.
- Store data in Cloud Datastore.
- Deploy your app to App Engine.
- Costs

App Engine has generous free quotas that will cover your testing this tutorial in a live production environment.

Before you begin

1. Create a new GCP Console project or retrieve the project ID of an existing project from the Google Cloud Platform Console:

GO TO THE PROJECTS PAGE

Tip: Retrieve a list of your existing project IDs with gcloud.

2. Install the Google Cloud SDK and then initialize the gcloud tool:

DOWNLOAD THE SDK

# Cloning the project from GitHub

1. Clone the Guestbook application repository to your local machine:

git clone https://github.com/GoogleCloudPlatform/appengine-guestbook-python.git Go to the directory that contains the sample code: cd appengine-guestbook-python Building and running locally

# To build and run the sample locally:

1. Start the local development web server by running the following command from the appengine-guestbook-python directory: dev\_appserver.py ./

The development web server runs and listens for requests on port 8080.

**Note:** The dev\_appserver.py tool is installed globally with the App Engine SDK whether you installed with the Cloud SDK or the standalone SDK.

2. Visit http://localhost:8080/ in your web browser to view the app.

Click **Login**, then sign in with any email address. The development server accepts any email you supply, valid or not. This same code requires a valid Google Account and email when deployed to production.

3. Stop the development server by pressing Control+C.

**Authenticating Users** 

This part of the Python Guestbook code walkthrough shows how to authenticate users and display a customized greeting for the signed-in user.

This page is part of a multi-page tutorial. To start from the beginning and see instructions for setting up, go to Creating a Guestbook. Signing in users The MainPage class defines a handler for HTTP GET requests to the root path '/'. The handler checks to see whether a user is signed in: guestbook.py class MainPage(webapp2.RequestHandler): def get(self): guestbook\_name = self.request.get('guestbook\_name', DEFAULT\_GUESTBOOK\_NAME) greetings\_query = Greeting.query( ancestor=guestbook\_key(guestbook\_name)).order(-Greeting.date) greetings = greetings\_query.fetch(10) user = users.get\_current\_user() if user: url = users.create\_logout\_url(self.request.uri) url\_linktext = 'Logout' else: url = users.create\_login\_url(self.request.uri) url\_linktext = 'Login' template\_values = { 'user': user, 'greetings': greetings, 'guestbook\_name': urllib.quote\_plus(guestbook\_name), 'url': url, 'url\_linktext': url\_linktext, } template = JINJA\_ENVIRONMENT.get\_template('index.html') self.response.write(template.render(template\_values))

If the user is already signed in to your application, the get\_current\_user() method returns a Userobject, and the app displays the users's nickname. If the user has not signed in, the code redirects the user's browser to the Google account sign-in screen. The Google account sign-in mechanism sends the user back to the app after the user has signed in.

For more information, see the Users API.

# **Handling User Input in a Form**

This part of the Python Guestbook code walkthrough shows how to handle user input. This page is part of a multi-page tutorial. To start from the beginning and see instructions for setting up, go to Creating a Guestbook.

# Configuring the app to use webapp2

The Guestbook sample uses the webapp2 framework, which is included in the App Engine environment and the App Engine Python SDK. You don't need to bundle webapp2 with your application code to use it.

The app.yaml file specifies that the app uses the webapp2 framework:

# app.yaml

libraries:

name: webapp2 version: latest name: jinja2 version: latest

A webapp2 application has two parts:

- > One or more RequestHandler classes that process requests and build responses.
- > A WSGIApplication instance that routes incoming requests to handlers based on the URL.

The app.yaml file specifies the app object in guestbook.py as the handler for all URLs: app.yaml

#### handlers:

url: /favicon\.ico static\_files: favicon.ico upload: favicon\.ico url: /bootstrap static\_dir: bootstrap url: /.\* script: guestbook.app

# Defining a handler for form submission

The app object in guestbook.py is a WSGIApplication that defines which scripts handle requests for given URLs. guestbook.py

```
app = webapp2.WSGIApplication([
    ('/', MainPage),
    ('/sign', Guestbook),
], debug=True)
```

The debug=True parameter tells webapp2 to print stack traces to the browser output if a handler encounters an error or raises an uncaught exception. This option should be removed before deploying the final version of your application, otherwise you will inadvertently expose the internals of your application.

The Guestbook handler has a post() method instead of a get() method. This is because the form displayed by Main Page uses the HTTP POST method to submit the form data.

guestbook.py
class Guestbook(webapp2.RequestHandler):
 def post(self):
 # We set the same parent key on the 'Greeting' to ensure each
 # Greeting is in the same entity group. Queries across the
 # single entity group will be consistent. However, the write

```
# rate to a single entity group should be limited to
    \# \sim 1/\text{second}.
    guestbook_name = self.request.get('guestbook_name',
                         DEFAULT GUESTBOOK NAME)
    greeting = Greeting(parent=guestbook_key(guestbook_name))
    if users.get_current_user():
       greeting.author = Author(
            identity=users.get_current_user().user_id(),
            email=users.get_current_user().email())
    greeting.content = self.request.get('content')
    greeting.put()
    query_params = {'guestbook_name': guestbook_name}
    self.redirect('/?' + urllib.urlencode(query_params))
    The post() method gets the form data from self.request.
Generating Dynamic Content from Templates
This part of the Python Guestbook code walkthrough shows how to use Jinja
templates to generate dynamic web content.
This page is part of a multi-page tutorial. To start from the beginning and see
instructions for setting up, go to Creating a Guestbook.
HTML embedded in code is messy and difficult to maintain. It's better to use a
templating system, where the HTML is kept in a separate file with special syntax to
indicate where the data from the application appears. There are many templating
systems for Python: EZT, Cheetah, ClearSilver, Quixote, Django, and Jinja2 are just a
few. You can use your template engine of choice by bundling it with your application
code.
For your convenience, App Engine includes the Django and Jinja2 templating
engines.
Using Jinja2 Templates
The app.yaml file lists the latest version of jinja2 as a required library. Production
applications should use an actual version number rather than version: latest.
app.yaml
libraries:
name: webapp2
version: latest
name: jinja2
version: latest
The app imports jinja2 and creates a jinja2. Environment object.
guestbook.py
import os
import urllib
from google.appengine.api import users
from google.appengine.ext import ndb
import jinja2
import webapp2
JINJA_ENVIRONMENT = jinja2.Environment(
  loader=jinja2.FileSystemLoader(os.path.dirname(__file__)),
```

```
extensions=['jinja2.ext.autoescape'],
  autoescape=True)
The get method for the MainPage request handler forms a dictionary of key/value
pairs and passes it to template.render.
guestbook.py
class MainPage(webapp2.RequestHandler):
  def get(self):
    guestbook name = self.request.get('guestbook name',
                         DEFAULT_GUESTBOOK_NAME)
    greetings_query = Greeting.query(
       ancestor=guestbook_key(guestbook_name)).order(-Greeting.date)
    greetings = greetings_query.fetch(10)
    user = users.get_current_user()
    if user:
       url = users.create_logout_url(self.request.uri)
       url_linktext = 'Logout'
    else:
       url = users.create_login_url(self.request.uri)
       url_linktext = 'Login'
       template_values = {
       'user': user,
       'greetings': greetings,
       'guestbook name': urllib.quote plus(guestbook name),
       'url': url,
       'url_linktext': url_linktext,
     }
    template = JINJA_ENVIRONMENT.get_template('index.html')
    self.response.write(template.render(template_values))
The page is rendered according to the index.html template, which receives the
dictionary as input.
index.html
{% for greeting in greetings %}
<div class="row">
 {% if greeting.author %}
  <br/><b>{{ greeting.author.email }}
   {% if user and user.user_id() == greeting.author.identity %}
    (You)
   { % endif % }
  </b> wrote:
 {% else %}
  An anonymous person wrote:
 { % endif % }
 <br/><blockquote>{{ greeting.content }}</blockquote>
</div>
```

The JINJA\_ENVIRONMENT.get\_template(name) method takes the name of a template file and returns a template object. The template.render(template\_values) call

{% endfor %}

takes a dictionary of values, and returns the rendered text. The template uses Jinja2 templating syntax to access and iterate over the values, and can refer to properties of those values.

< PREVNEXT >

#### **Storing Data in Cloud Datastore**

This part of the Python Guestbook code walkthrough shows how to store structured data in Cloud Datastore. With App Engine and Cloud Datastore, you don't have to worry about distribution, replication, and load balancing of data. That is done for you behind a simple API—and you get a powerful query engine and transactions as well.

**Note:** Cloud Datastore is only one option you have for storing application data. If you prefer to use relational data and SQL instead of data structures, try walking through the instructions for using Google Cloud SQL, which also use the Guestbook example application.

This page is part of a multi-page tutorial. To start from the beginning and see instructions for setting up, go to Creating a Guestbook.

# Storing the submitted greetings

Data is written to Cloud Datastore in objects known as entities. Each entity has a key that uniquely identifies it. An entity can optionally designate another entity as its parent; the first entity is a child of the parent entity. The entities in the data store thus form a hierarchically-structured space similar to the directory structure of a file system. For detailed information, see Structuring Data for Strong Consistency.

App Engine includes a data modeling API for Python. To use the data modeling API, the sample app imports the google.appengine.ext.ndb module. Each greeting includes the author's name, the message content, and the date and time the message was posted. The app displays messages in chronological order. The following code defines the data model:

```
guestbook.py
class Author(ndb.Model):
"""Sub model for representing an author."""
identity = ndb.StringProperty(indexed=False)
email = ndb.StringProperty(indexed=False)
class Greeting(ndb.Model):
"""A main model for representing an individual Guestbook entry."""
author = ndb.StructuredProperty(Author)
content = ndb.StringProperty(indexed=False)
date = ndb.DateTimeProperty(auto_now_add=True)
```

- The code defines a Greeting model with three properties: author whose value is an Authorobject with the email address and the author's identity, content whose value is a string, and datewhose value is a datetime.datetime.
- Some property constructors take parameters to further configure their behavior. Passing the ndb.StringProperty constructor the indexed=False parameter says

- that values for this property will not be indexed. This saves writes which aren't needed because the app never uses that property in a query.
- Passing the ndb.DateTimeProperty constructor
   an auto\_now\_add=True parameter configures the model to automatically give
   new objects a datetime stamp of the time the object is created, if the application
   doesn't otherwise provide a value. For a complete list of property types and
   their options, see NDB Properties.

The application uses the data model to create new Greeting objects and put them into Cloud Datastore. The Guestbook handler creates new greetings and saves them to the data store:

```
guestbook.py
class Guestbook(webapp2.RequestHandler):
def post(self):
    # We set the same parent key on the 'Greeting' to ensure each
    # Greeting is in the same entity group. Queries across the
    # single entity group will be consistent. However, the write
    # rate to a single entity group should be limited to
    \# \sim 1/\text{second}.
     guestbook_name = self.request.get('guestbook_name',
     greeting = Greeting(parent=guestbook_key(guestbook_name))
    if users.get_current_user():
     greeting.author = Author(
     identity=users.get_current_user().user_id(),
            email=users.get_current_user().email())
           greeting.content = self.request.get('content')
    greeting.put()
    query_params = {'guestbook_name': guestbook_name}
    self.redirect('/?' + urllib.urlencode(query params))
```

This Guestbook handler creates a new Greeting object, then sets its author and contentproperties with the data posted by the user. The parent of Greeting is a Guestbook entity. There's no need to create the Guestbook entity before setting it to be the parent of another entity. In this example, the parent is used as a placeholder for transaction and consistency purposes. See the Transactions page for more information. Objects that share a common ancestor belong to the same entity group. The code does not set the date property, so date is automatically set to the present, using auto\_now\_add=True.

Finally, greeting.put() saves the new object to the data store. If we had acquired this object from a query, put() would have updated the existing object. Because we created this object with the model constructor, put() adds the new object to the data store.

Because querying in Cloud Datastore is strongly consistent only within entity groups, the code assigns all of one book's greetings to the same entity group by setting the same parent for each greeting. This means the user always sees a greeting immediately after it is written. However, the rate at which you can write to the same entity group is limited to one write to the entity group per second. When you design a real application you'll need to keep this fact in mind. Note that by using services such as Memcache, you can lower the chance that a user sees stale results when querying across entity groups after a write.

#### **Retrieving submitted greetings**

Cloud Datastore has a sophisticated query engine for data models. Because Cloud Datastore is not a traditional relational database, queries are not specified using SQL. Instead, data is queried one of two ways: either by using Datastore queries, or by using an SQL-like query language called GQL. To access the full range of Cloud Datastore's query capabilities, we recommend using queries over GQL.

The MainPage handler retrieves and displays previously submitted greetings.

The greetings\_query.fetch(10) call performs the query.

More about Cloud Datastore indexes

Every query in Cloud Datastore is computed from one or more indexes—tables that map ordered property values to entity keys. This is how App Engine is able to serve results quickly regardless of the size of your application's data store. Many queries can be computed from the built-in indexes, but for queries that are more complex, Cloud Datastore requires a custom index. Without a custom index, Cloud Datastore can't execute these queries efficiently. For example, the Guestbook application filters by guestbook, and orders by date, using an ancestor query and a sort order. This requires a custom index to be specified in the application's index. yamlfile. You can edit this file manually, or you can take care of it automatically by running the queries in the application locally. After the index is defined in index. yaml, deploying the application will also deploy the custom index information.

The definition for the query in index.yaml looks like this:

index.yaml

indexes:

kind: Greeting

ancestor: yes

properties:

name: date

direction: desc

You can read all about Cloud Datastore indexes in the Datastore Indexes page. You can read about the proper specification for index.yaml files in Python Datastore Index Configuration.

Serving Static Files

This part of the Python Guestbook code walkthrough shows how to serve static files. App Engine does not serve files directly out of your application's source directory unless configured to do so. But there are many cases where you want to serve static files directly to the web browser. Images, CSS stylesheets, JavaScript code, movies, and Flash animations are all typically stored with a web application and served directly to the browser.

This page is part of a multi-page tutorial. To start from the beginning and see instructions for setting up, go to Creating a Guestbook.

Configuring the app to use static files

The CSS files for the Guestbook app are in the bootstrap/css directory. The template for the app's web page, index.html, instructs the browser to load bootstrap.css and bootstrap-responsive.css, which are static files:

index.html

<link type="text/css" rel="stylesheet" href="/bootstrap/css/bootstrap.css">
<link type="text/css" rel="stylesheet" href="/bootstrap/css/bootstrap-responsive.css">
The app.yaml file specifies the bootstrap directory as the location for static files:
app.yaml

handlers:

- url: /favicon\.ico
 static\_files: favicon.ico
 upload: favicon\.ico
- url: /bootstrap

static\_dir: bootstrap

- url: /.\*

script: guestbook.app

The handlers section defines two handlers for URLs. When App Engine receives a request for a URL beginning with /bootstrap, it maps the remainder of the path to files in the bootstrap directory, and if an appropriate file is found, the contents of the file are returned to the client. All other URLs match the /.\* pattern, and are handled by the app object in the guestbook module.

URL path patterns are tested in the order they appear in app.yaml. In this case, the /bootstrappattern matches before the /.\* pattern for the appropriate paths. For more information on URL mapping and other options you can specify in app.yaml, see the app.yaml reference.

#### **Serving Static Files**

This part of the Python Guestbook code walkthrough shows how to serve static files. App Engine does not serve files directly out of your application's source directory unless configured to do so. But there are many cases where you want to serve static files directly to the web browser. Images, CSS stylesheets, JavaScript code, movies, and Flash animations are all typically stored with a web application and served directly to the browser.

This page is part of a multi-page tutorial. To start from the beginning and see instructions for setting up, go to Creating a Guestbook.

# Configuring the app to use static files

The CSS files for the Guestbook app are in the bootstrap/css directory. The template for the app's web page, index.html, instructs the browser to load bootstrap.css and bootstrap-responsive.css, which are static files: index.html

```
<link type="text/css" rel="stylesheet" href="/bootstrap/css/bootstrap.css">
<link type="text/css" rel="stylesheet" href="/bootstrap/css/bootstrap-responsive.css">
```

The app.yaml file specifies the bootstrap directory as the location for static files:

# app.yaml

handlers:

- url: /favicon\.icostatic\_files: favicon.icoupload: favicon\.ico

- url: /bootstrap static\_dir: bootstrap

- url: /.\*

script: guestbook.app

The handlers section defines two handlers for URLs. When App Engine receives a request for a URL beginning with /bootstrap, it maps the remainder of the path to files in the bootstrap directory, and if an appropriate file is found, the contents of the file are returned to the client. All other URLs match the /.\* pattern, and are handled by the app object in the guestbook module.

URL path patterns are tested in the order they appear in app.yaml. In this case, the /bootstrap pattern matches before the /.\* pattern for the appropriate paths. For more information on URL mapping and other options you can specify in app.yaml, see the app.yaml reference.

# PRE LAB VIVA QUESTIONS?

- 1. What is meant by Google App Engine?
- 2. How does Google App Engine work?
- 3. What are different versions of google App Engine?
- 4. What is Eclipse IDE?

# **POST LAB VIVA QUESTIONS?**

- 1. What does Eclipse IDE work?
- 2. What is the Eclipse Plugin?
- 3. What is the use of Eclipse Plugin?
- 4. Define the java persistence API?

# **WEEK-14**

# **Develop a Windows Azure Hello World application**

In this experiment, we will see how to create a "Hello World!!!" application in Azure using .Net. I used Visual Studio 2010 along with the Azure SDK 1.3 installed. Start Visual

Studio and select a new project. In the cloud template select Windows Azure Cloud Service.

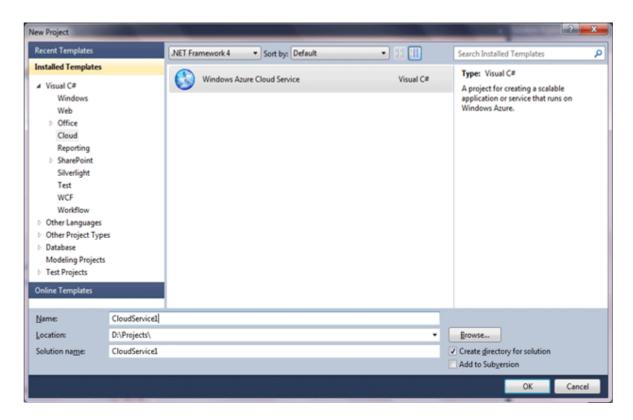

Once you click OK, it asks for selecting a Role. Here we are adding an ASP.Net Web role.

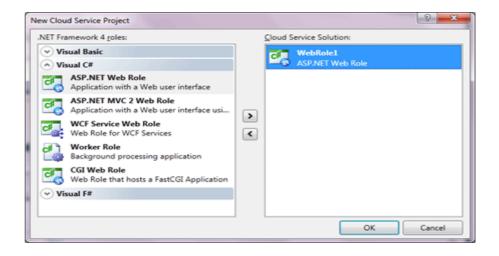

It will create two projects, CloudService1 (Azure Service Project) and WebRole1

(ASP.Net Project). The Azure service project is used to configure the application, and to create a deployment package. The ASP.Net project is like a normal web project.

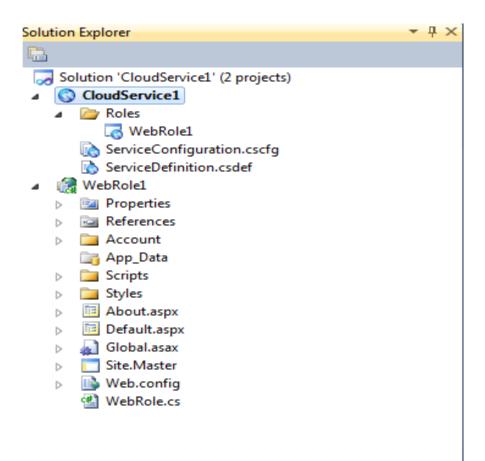

Here i removed header div from the SiteMaster.

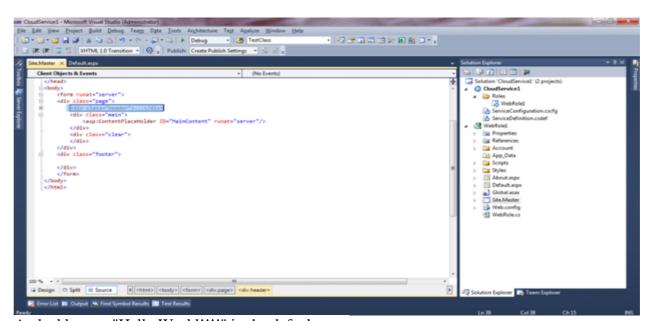

And add a text "Hello World!!!!" in the default.aspx

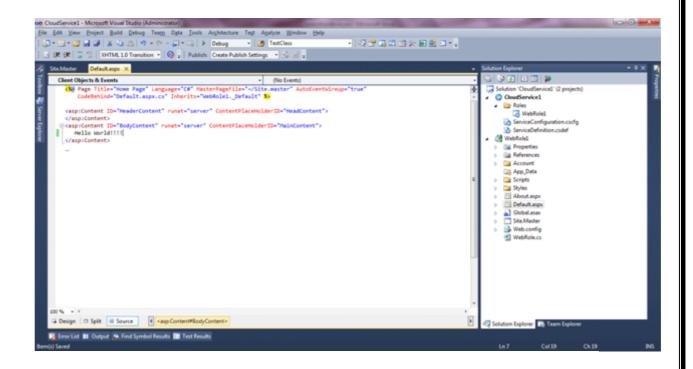

And we are done. Now Select Cloud Service as your startup project and run it. When you

run it, the Azure simulation environment is initialized, and it starts development storage

and development fabric.

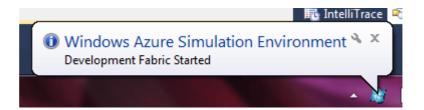

And here you can see your Hello World!!!

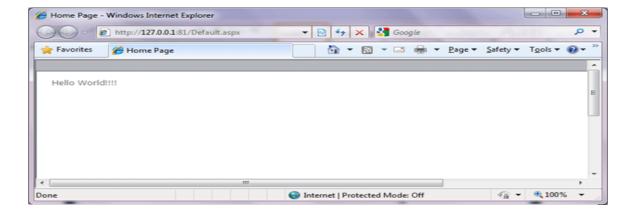

If you select WebRole1 as your startup project and run the solution, it will run as normalASP.Net project and hosted locally on localhost.

If you click on the Azure Simulation and select "Show development Fabric UI" then it will show the Azure services running on your machine.

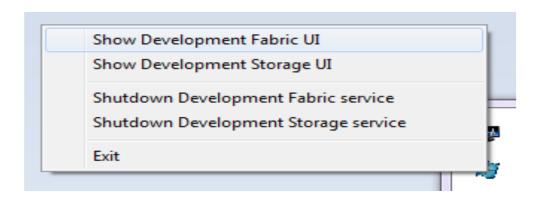

Here My CloudService1 is running having a single instance of WebRole.

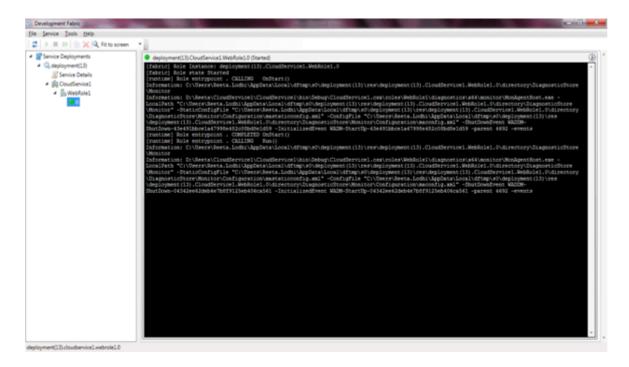

# PRE LAB VIVA QUESTIONS?

- 1. What is Microsoft Azure and why it is used?
- 2. Which service in Azure is used to manage resource in Azure?
- 3. What is Availability set?
- 4. Why is Azure Active Directory used?

# **POST LAB VIVA QUESTIONS?**

- 1. What is Azure Redis Cache?
- 2. What is Azure Search?
- 3. What is the meaning of Application Partitions?
- 4. What are redis databases?

# WEEK 15 Create a Mashup using Yahoo! Pipes.

The internet is a great resource for news and updates, and no matter what you're looking to keep track of, you're sure to be able to find countless sites that will be able to keep you up to date with the latest information. To help make it easier to keep track of new developments, you might make use of an RSS feed to save you having to look things up manually. You might already be used to using RSS in apps like Google Reader, but there's so much more you can do with RSS feeds.

<u>Pipes</u> is a tool from Yahoo that enables you to take things a step further so you can, amongst other things, create your own custom RSS feeds that pull in content from a variety of sources and filter it so that you only see the most relevant news stories. It's a venerable web app, starting off life in a rather Google-ish way of being in a lengthy period of beta but then living on for years, long enough that many of us have likely forgotten about it. But it's still a great tool, even in 2012, so let's dig in and see what you can do with it.

# **Getting Started**

Ready to get started? Make sure you've got a Yahoo! account (something you likely already have if you've ever used Flickr). Then, fire up your preferred web browser and pay a visit to the <u>Yahoo Pipes</u>. Pipes is a tool that lets you take RSS feeds and mix them together, like pipes mixing two fluids together. Just sign in, and you'll be ready to get started.

You'll be presented with a blank workspace and this is where you will be creating your pipes in a visual, drag and drop based environment. To the left you'll see a list of **Sources** and these are what you will use to pull in data from other web sites. The pipe we're going to create is going to filter news from existing RSS feeds, so start by dragging a **Fetch Feed** module from the left on the workspace.

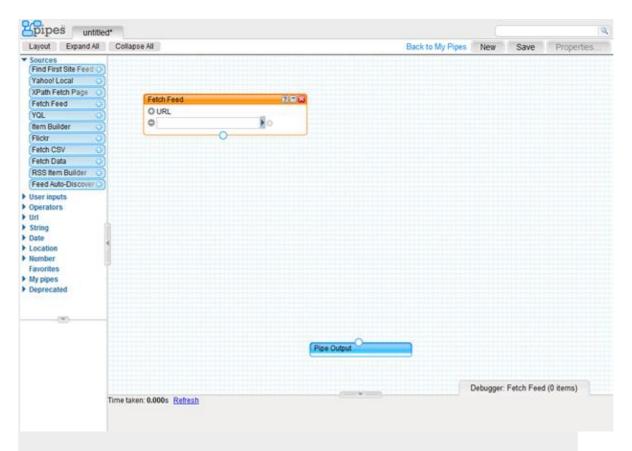

Yahoo Pipes provides you with a blank canvas on which to work on your creation In the text field, enter the URL of an RSS feed you would like to work with and then repeat the process of adding a **Fetch Feed** module and a feed for as many feeds as you need. You can check that the feeds are working correctly by dragging the debugger pane up from the bottom of the screen; click on of the **Fetch Feed** modules and the output of the feed will be displayed here.

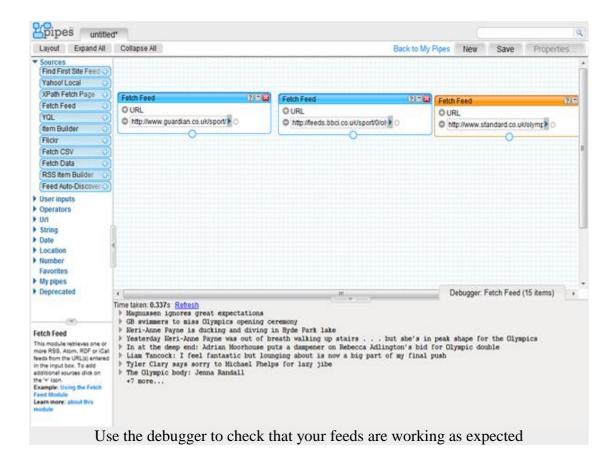

# **Filtering Feeds**

Now we're going to add a filter to each feed to control which news stories are displayed. Click the **Operators** link to the left to expand the group and then drag and drop three **Filter** modules to the workspace. You will now need to join each of the **Fetch Feed** modules to a **Filter**operator – just click on the white dot at the bottom of a **Fetch Feed** module and drag to a white dot at the top of a **Filter** box to establish a link.

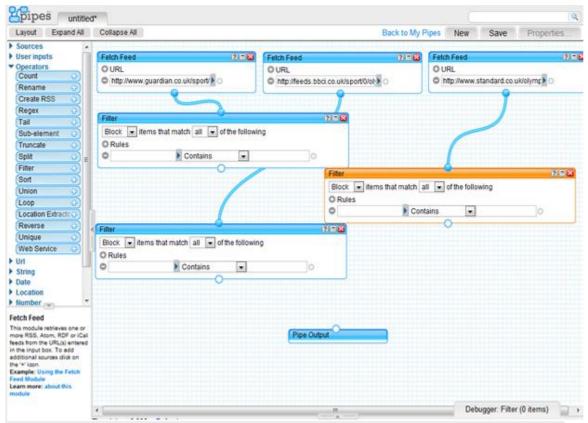

Modules need to be linked together in order for filters and other operators to take effect

Once links have been set up you can use the drop down menu in each of the **Filter** boxes to choose to block or permit different content and you can then specify keywords that will be looked for in titles, authors and other parts of feed items. As well as permitting and block content based on individual keywords, you can also configure multiple rules that must be matched before content of displayed or blocked.

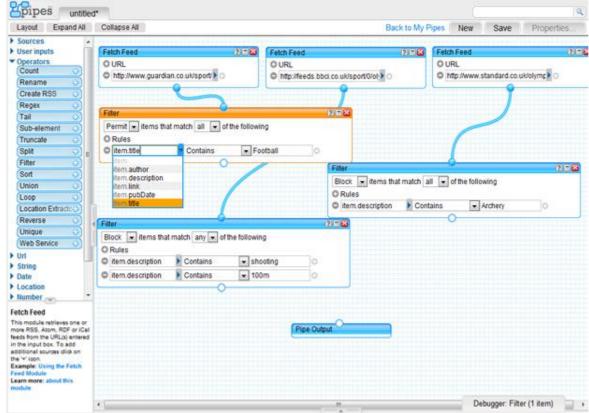

Filter modules can be used to tightly control which news items appear in your pipe feeds

# **Unifying Filtered Feeds**

Additional operations can be applied to feeds, but for the purposes of this guide, we'll start to tie thing up. Back in the **Operators** section to the left, drag a **Union** module onto the workspace. You can then join each of the **Filter** modules to the nodes on the top of the Union module, before joining this to the **Pipe Output** module at the bottom of the workspace.

You should use the debugger to check that your filters are working correctly and if you're happy with the output, click the untitled tab at the top of page and enter a suitable new name before clicking **OK**.

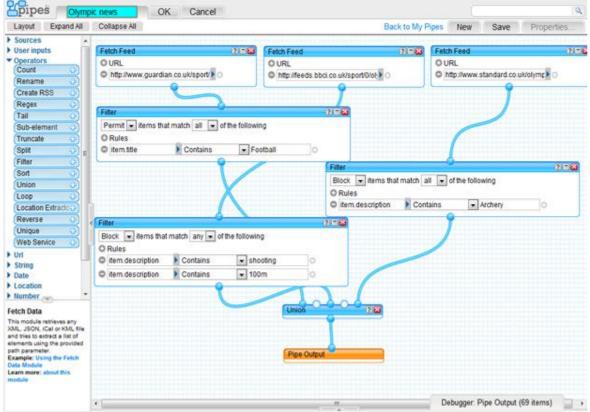

A Union module can be used to bring all of your filtered content together Click the **Save** button to the upper right of the page and then click the Properties button. In the pop up window that appears you can enter a description for your pipe as well as a number of keywords to enable other people to search for and make use of it.

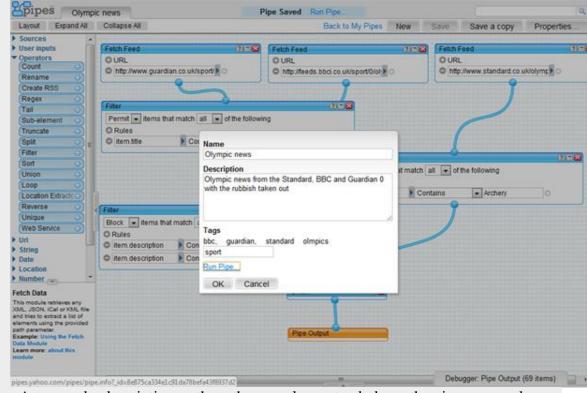

A tags and a description so that other people can track down the pipes you make.

To check how your pipe looks, click the **Run Pipe** link – you can also visit the **My Pipes**section of the web site and then click the pipe you are interested in. If you find that you need to make any changes or additions, just click the **Edit Source** link, but otherwise you can make use of the pipe as a feed by clicking the **Get as RSS** link

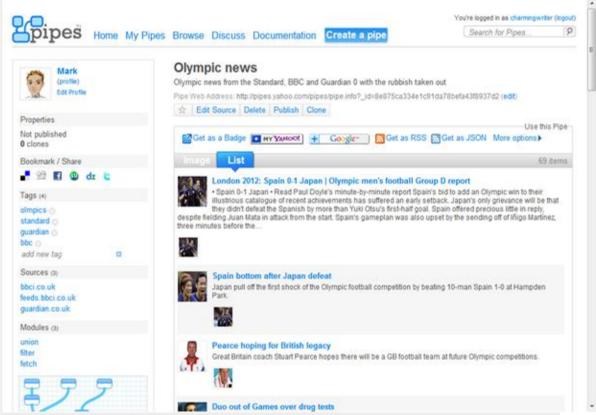

The My Pipes section of Yahoo Pipes provides access to your creations

#### **Browsing Premade Pipes**

Creating your own pipes can be fun and rewarding but, depending on what you are looking for them to do, it can also be a complex and frustrating experience. Before you spend an age creating a complicated pipe, it is worth taking look through what other users have put together – even if you do not find something that precisely meets your needs, you may well stumble across something that could be adapted, or at least gives you an idea of how to achieve what you're looking to create.

Once you're logged into your account you can either use the search box to the upper right of the page to look for something matching certain criteria, or you can click the **Browse** button in the upper navigation bar to take a look through other people's creations.

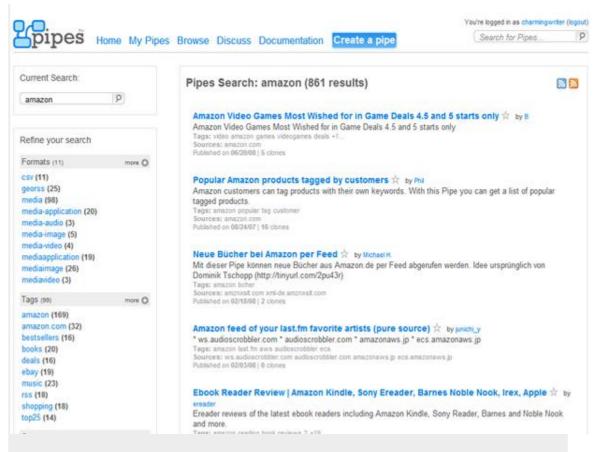

There are a wealth of readymade pipes that you can use as-is or adapt to suit your needs

Yahoo Pipes is an extremely versatile service that can be twisted and tweaked to work in a huge variety of ways. If you are a programmer, there is great scope for getting your hands dirty with interactive pipes that enable you to get more form the web, but even the most simple creations are very useful. But even if you've never coded in your life, Yahoo Pipes makes it easy to get the data you want from the web, mixed up and sorted just the way you want it.

Have you ever used Yahoo Pipes, or is this your first time to try it? It'd be fun to hear some of the ways our readers are using Yahoo Pipes to make feeds that work best for them.

# PRE LAB VIVA QUESTIONS?

- 1. What are good alternatives to yahoo pipe?
- 2. How to delete RSS feeds from yahoo pipes?
- 3. What kind of things can you build with yahoo pipes?
- 4. How to salvage logic and data from yahoo pipes?

# **POST LAB VIVA QUESTIONS?**

- 1. Which source model in yahoo pipe is most suitable for feeding data to a yahoo filter?
- 2. How can I setup multiple tabs/RSS Feeds in blogger?
- 3. Is it possible to create keywords based RSS feeds?
- 4. How can I get a RSS Feed for a custom page?